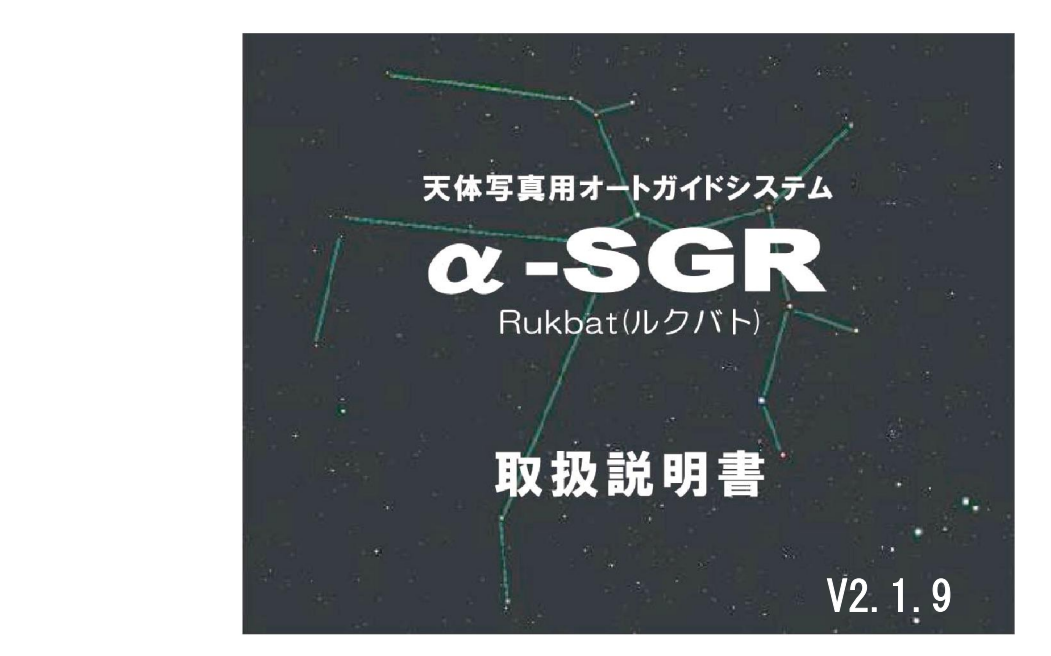

# **TAKAHASHI**

目次

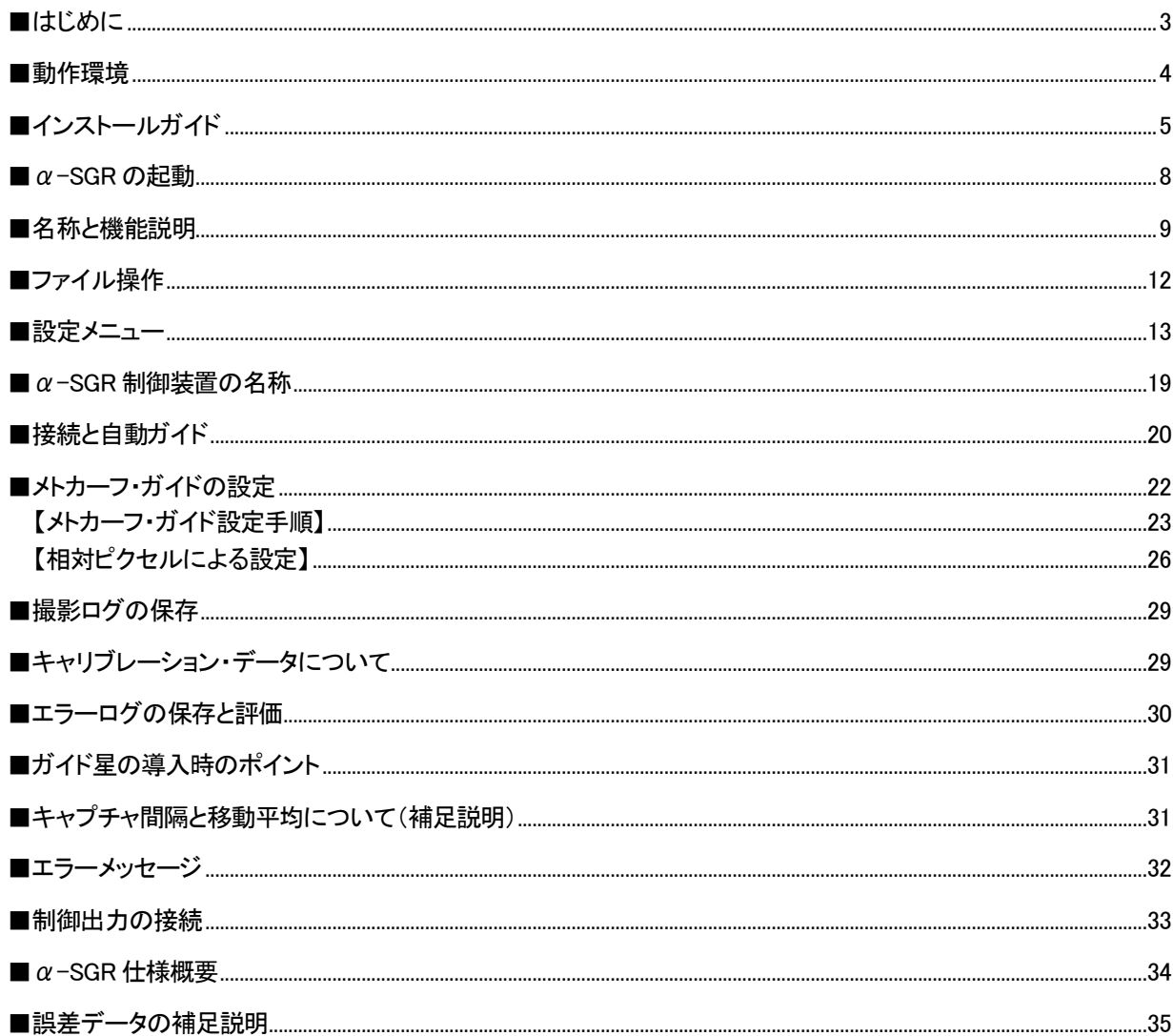

■同梱品

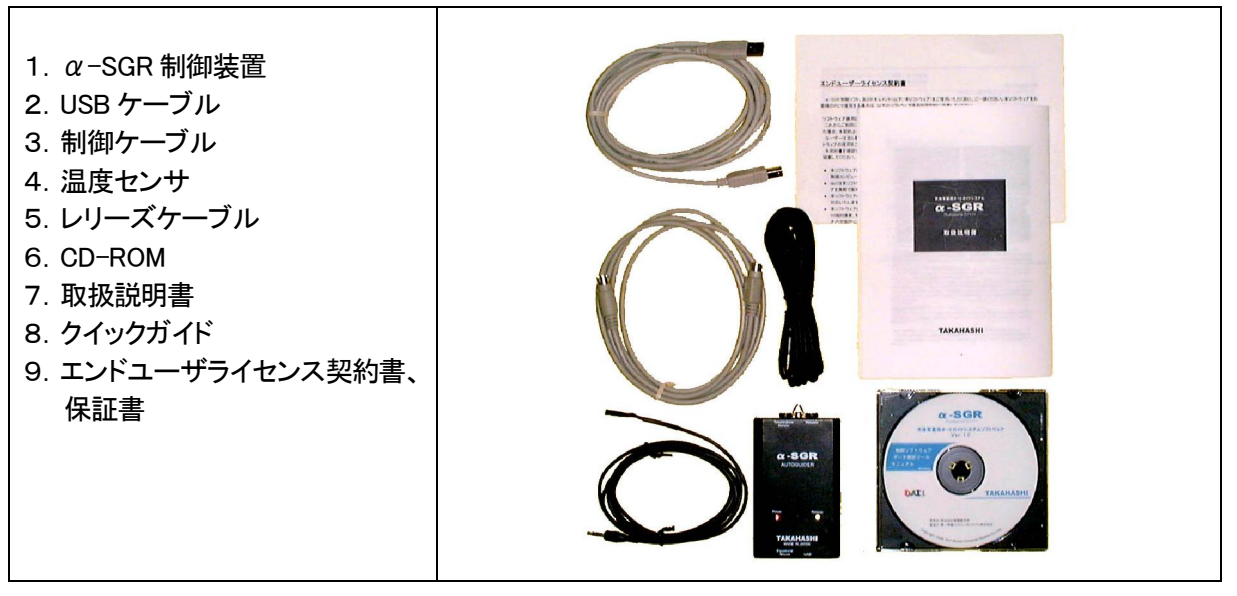

#### ■はじめに

この度は、天体写真用オートガイドシステム「α-SGR」をお買い上げいただきありがとうございます。 「α-SGR(ルクバト)」は天体写真のガイド撮影用に、PC カメラ(USB/Web カメラ)等からの画像(星像)を専 用ソフトで処理し制御装置を介して赤道儀を制御して自動ガイドを実現しています。 また、Ver.2.1 より「蓄積型高感度カメラ」の使用が可能になりました。

#### ■基本操作

赤道儀などの設定を行い、ガイドスコープに取り付けたPCカメラ(USB/Web カメラ)にガイド星を導入し、 キャリブレーションボタンを押すことによって、ガイド方向、制御速度等を自動的に測定し、自動ガイド(ロッ ク)します。

#### ■ガイド操作と特徴

このα-SGR は、PC カメラ(USB/Web カメラ)等からの星像(画像フレーム)の輝度重心を移動平均処理 (加重平均)し、イメージセンサ内の位置を捕らえます。

自動キャリブレーション(自己学習)によって、制御方向、制御速度等を測定し、自動ガイドに移行します ので、PC カメラの方向や角度の調整は、ほとんど必要はありません。

ガイドエラーの値は、ログ機能によってガイド中心からの誤差データをCSVファイル形式で出力しますの で、表計算ソフト等による評価が可能です。 また、付属のCD-ROM内の解析プログラムをご使用いただく こともできます。

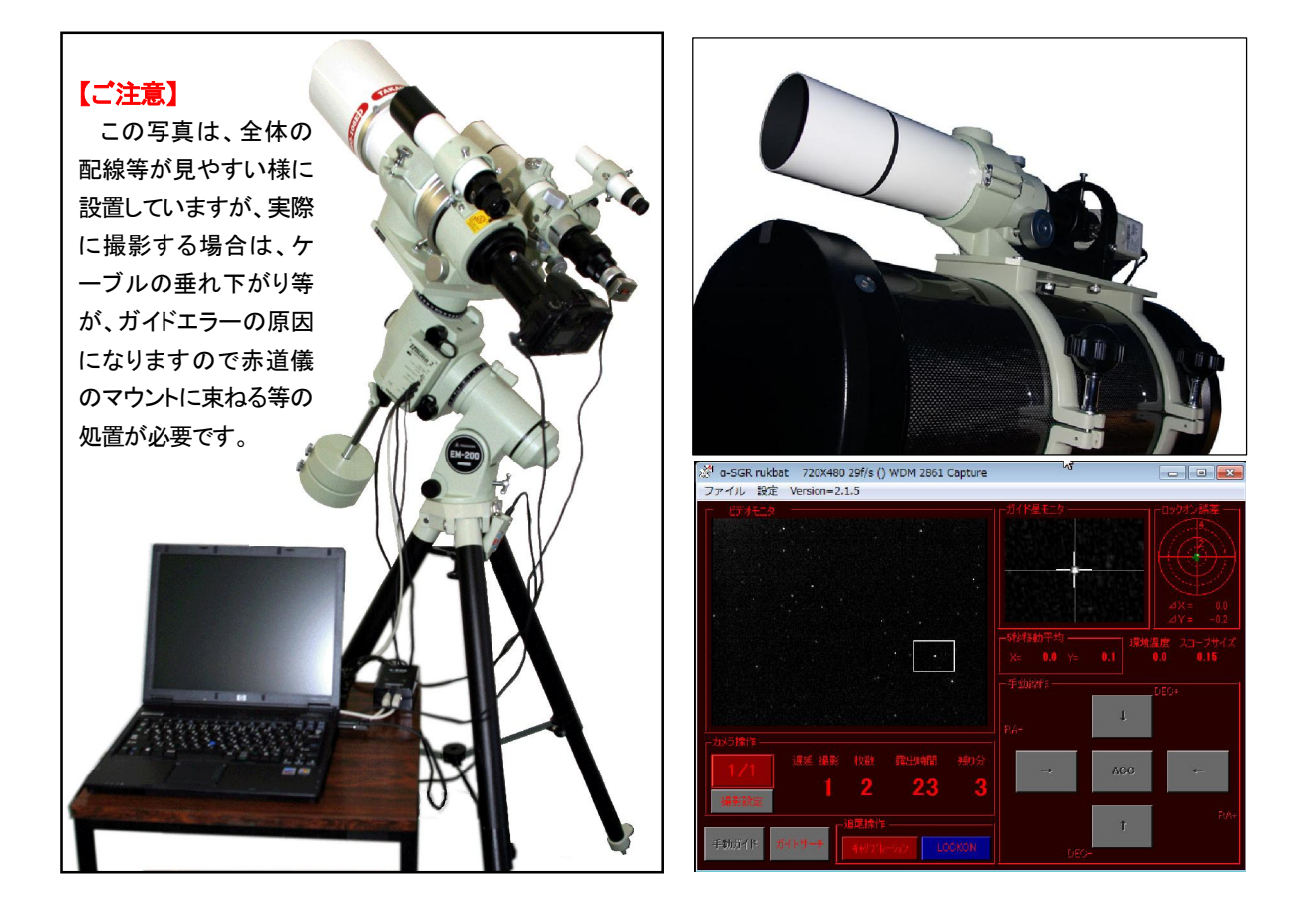

■動作環境

【OS】

・Windows XP, Windows Vista, Windows 7 基本ソフト

.NET Framework 3.5

・推奨環境

CPU 1GHz 以上の x86 プロセッサ Memory 512Mbyte 以上

USB ポート

### 【カメラ】

※このセットにはカメラは含まれていません。 別途ご用意ください。

動作確認されているPCカメラ(USB/Web カメラ)

・ToUcam Pro Camera(Philips)

・Quick Cam Pro 4000(Logitech)

・PC-SMP2E/U2 ビデオキャプチャー(Buffalo)+NTSC カメラ

・PCA-DAV2 USB ビデオキャプチャーユニット(プリンストンテクノロジー)+NTSC カメラ

※基本的には Windows Driver Model (WDM)対応の PC カメラ(USB/Web カメラ)ならば使用可能ですが、一部 のカメラは特殊なドライバが使われていて、使用できない場合があります。

また、USB ポートの構成や USB ハブの種類によっては CPU 負荷が高くなり、動作が不安定になる場合 があります。 PC カメラ及びα-SGR のソフトウエアを起動した状態で、カメラからの画像、CPU 負荷等を 確認してください。

Video for Windows 出力対応の確認方法

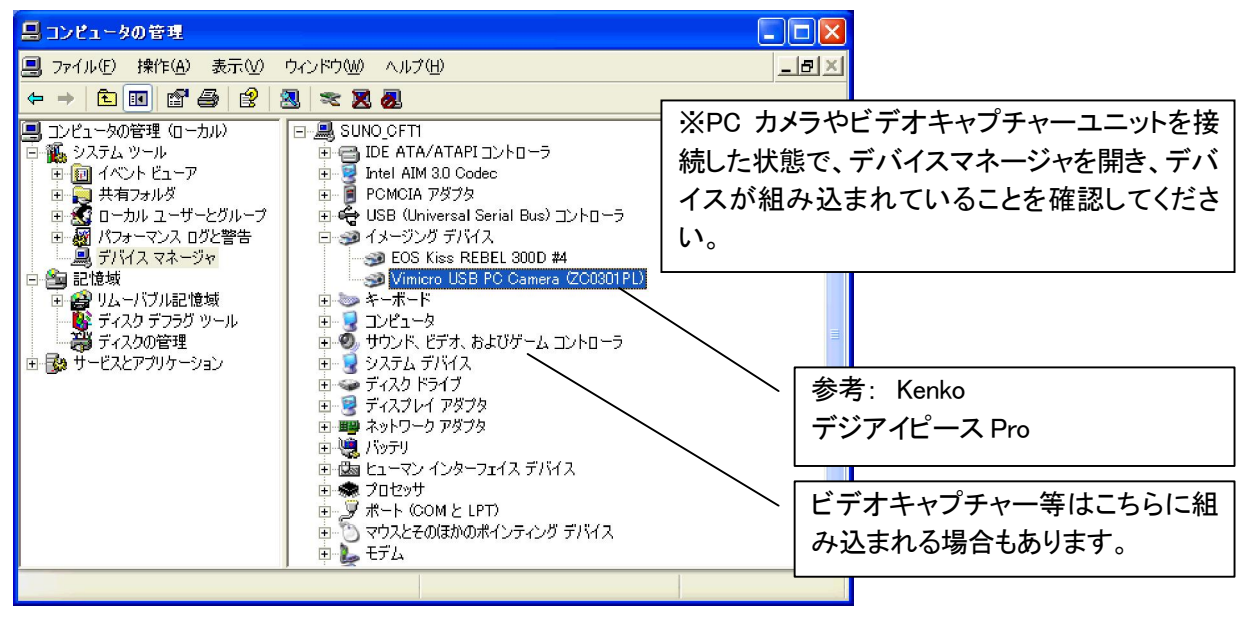

■インストールガイド

【PCカメラ(USB/Web カメラ)又はビデオキャプチャーユニットのインストール】 PCカメラ(USB/Web カメラ)、ビデオキャプチャーユニットのインストール手順に従ってインストールしてくだ さい。 カメラテストは、各ユニット添付のソフトウエアで確認してください。

※既に使用可能な PC カメラがインストールされている場合は、インストールは不要です。

【α-SGR との接続が可能か?確認します】

Windows Driver Model (WDM)対応の PC カメラならば使用です。

デバイスマネージャを開き「イメージングデバイス」又は「サウンド、ビデオ・・・」にインストールしたカメラが リストされていることを確認してください。

注)ここに表示されているカメラでも接続できないカメラが確認されています。 詳細はサポート情報をご参照 ください。

α-SGR 制御ソフトのインストール】

添付の CD-ROM をセットすることによって自動的にインストールが 行われます。

Windous7 以前の OS の場合は、.NET Framework3.5 のインストー ルから行われますので、ガイドに従ってインストールしてください。

※インストーラが自動的に起動しない場合は、¥α-SGR¥Setup.vbs を実行してください。

```
※既に.NET Framework3.5 がインストールされている場合は、イン
ストールの必要はありませんのでOKして下さい。 
            a-Sgr215 インストール インファール
                                    \vert x \vert.NET Framework3.5 は既にインストールされています。
```
 $\sqrt{8}$ 

※次にα-SGR セットアップウィザードが起動しますので、ガイドに沿 ってインストールしてください。

・添付 CD-ROM のフォルダ構成

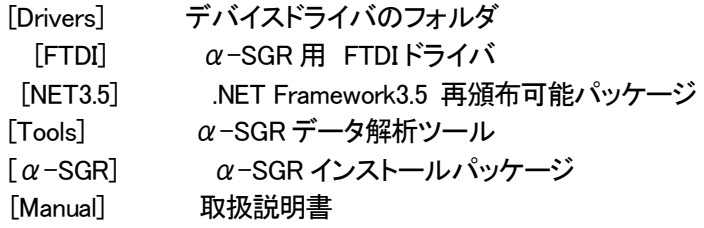

・α-SGR制御ソフトのインストールが完了しても、CD-ROMを取り外 さずに、【α-SGR 制御装置のインストール】にお進みください。

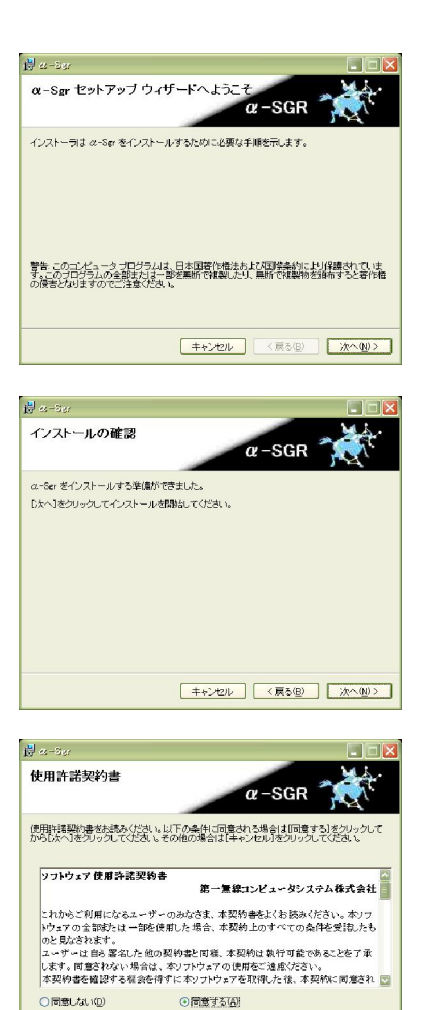

[キャンセル | 〈戻る(B) | 次へ(M) >

<参考>

- ①α-SGR フォルダの中の Setup.vbs を実行すると .NET Framework 3.5 のインストールが行われます。 その後α-SGR 制御ソフトのセットアップウィザードが立ち上が りますので、指示に従ってインストールしてください。
- ②α-SGR フォルダの中の a-Sgr\*\*\*.msi を実行すると、本ソフト ウエア(α-SGR 制御ソフト)のみをインストールすることも出来 ます。バージョンアップ等の際には、この a-Sgr\*\*\*.msi のみを 実行してください。

・解析ツール(付録)

[Tools] フォルダの"SGR データ解析 V\*\*\*.zip"を任意のフォルダ に解凍してください。

①エラーログ解析プログラム SGR データ解析\*\*.mde ②学習データ解析プログラム SGR 学習データ解析\*\*.mde ③Office2003 セキュリティ設定ツール (CD-ROM 内の Tools) 注)このセキュリティ設定ツールは、ご使用のPCに Microsoft Access がインストールされていない場合に設定してください。 既に Microsoft Access がインストールされている場合は、イン ストールしないでください。

解析ツールは、Microsoft Access によるプログラムです。 使用方法はサポートホームページをご参照ください。

【α-SGR 制御装置のインストール】

α-SGR 制御装置は、FTDI 社の仮想シリアルドライバを使用しま す。以下の手順に従ってインストールしてください。

・制御装置をUSBポートに接続すると、「FT232R USB UART」を検 出します。

「一覧または特定の場所からインストールする(詳細)」を選択し 「次へ」

・「□次の場所を含める」にチェックを入れ ・「参照(R)」を選択

<ドライバの選択> CD-ROM 内の Drivers¥FTDI¥CDM 2.08.08 WHQL Certified を選択し「OK」 最新のドライバは、こちらのサイトからダウンロード可能です。 http://www.ftdichip.com/Drivers/VCP.htm

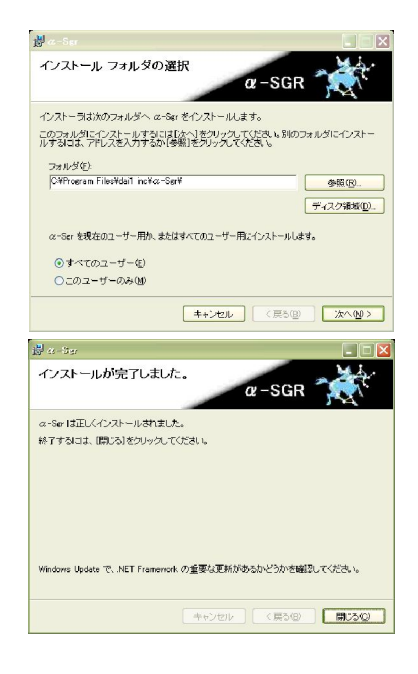

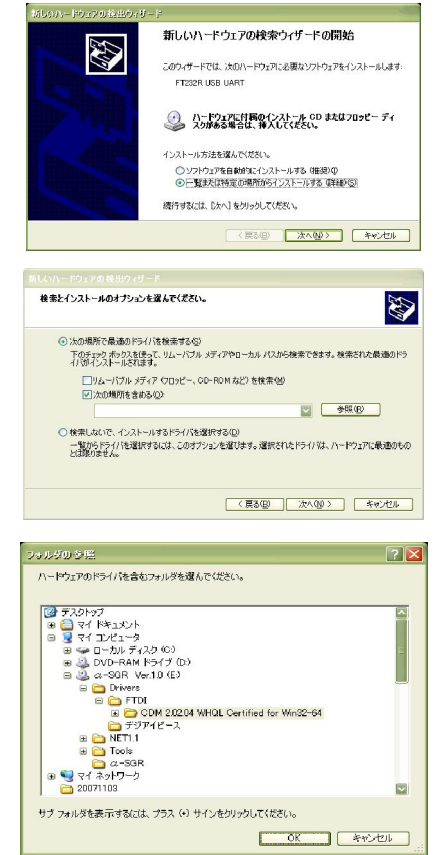

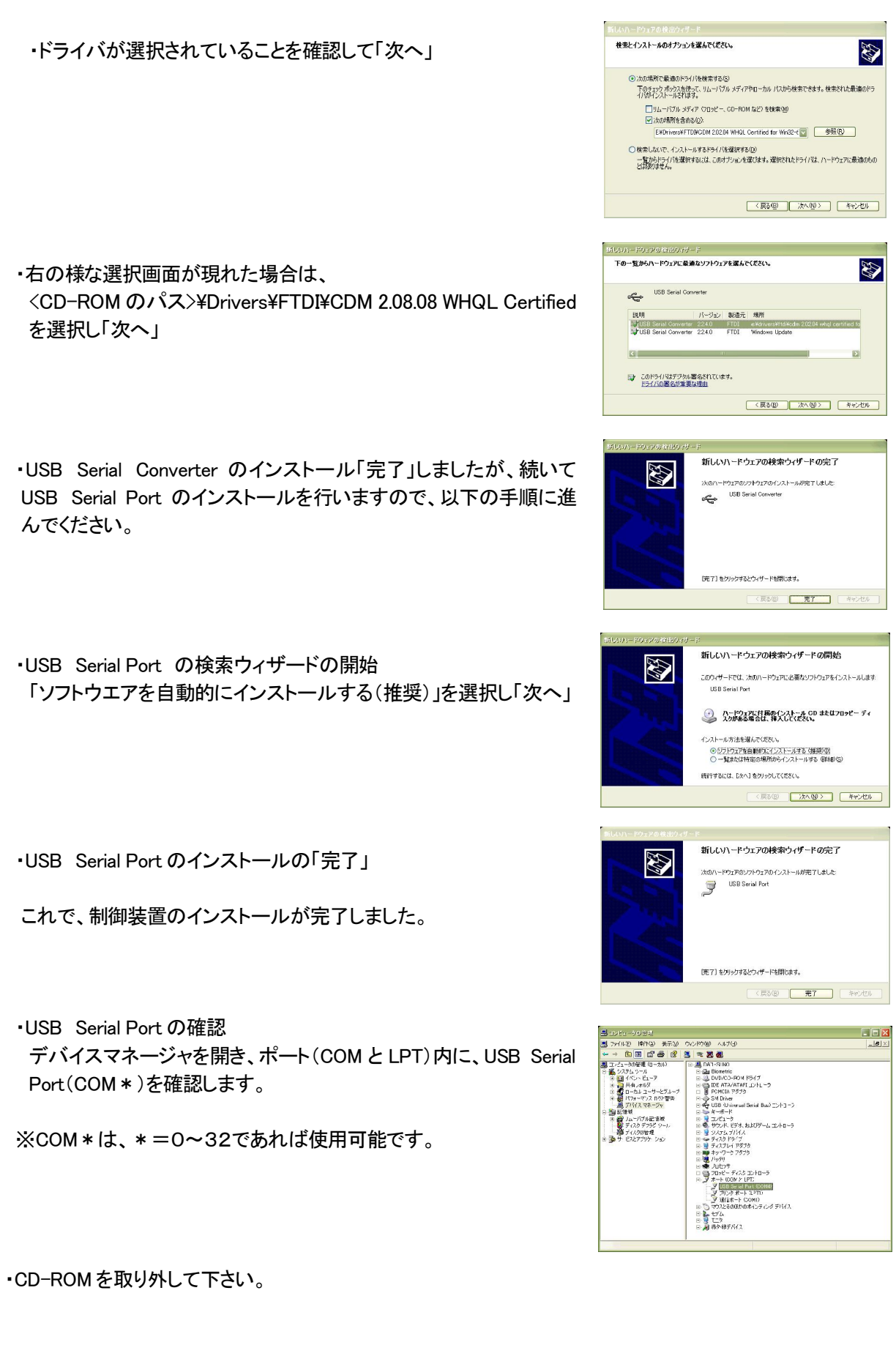

■ α-SGR の起動

【α-SGR 制御ソフトの起動】

・PCカメラ(USB/Web カメラ)及びα-SGR 制御装置を接続し、デスクトップのショー トカット又は、スタート・メニューから起動してください。

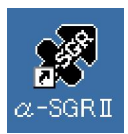

#### 【ビデオ入力選択】

・接続されているPCカメラ(USB/Web カメラ)を選択しま す。

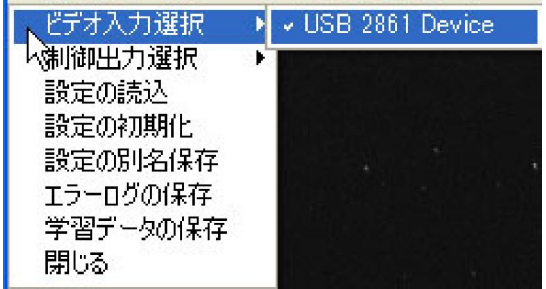

#### 【制御出力選択】

・α-SGR 制御装置を選択します。

※「制御出力選択」は、時間(数秒)がかかる場合があります。

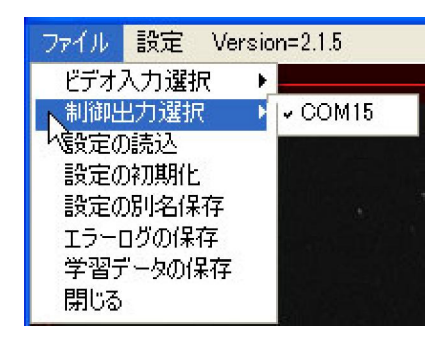

【初期動作の確認】

・α-SGR 制御装置のPOWER LEDが点灯から点滅に変わります。

・ビデオモニタに画像が表示されます。

・α-SGR 制御ソフトの手動操作ボタンを押して、制御装置からリレーの駆動音が聞こえればOKです。

【α-SGR 制御装置の取り外し】

 $\cdot$   $\alpha$ -SGR 制御装置を取り外す場合は、 $\alpha$ -SGR 制御ソフトを終了させてください。

※α-SGR 制御ソフトを終了せずに、制御装置を取り外した場合は、制御ソフトが"無応答"になる場合があ ります。

■名称と機能説明

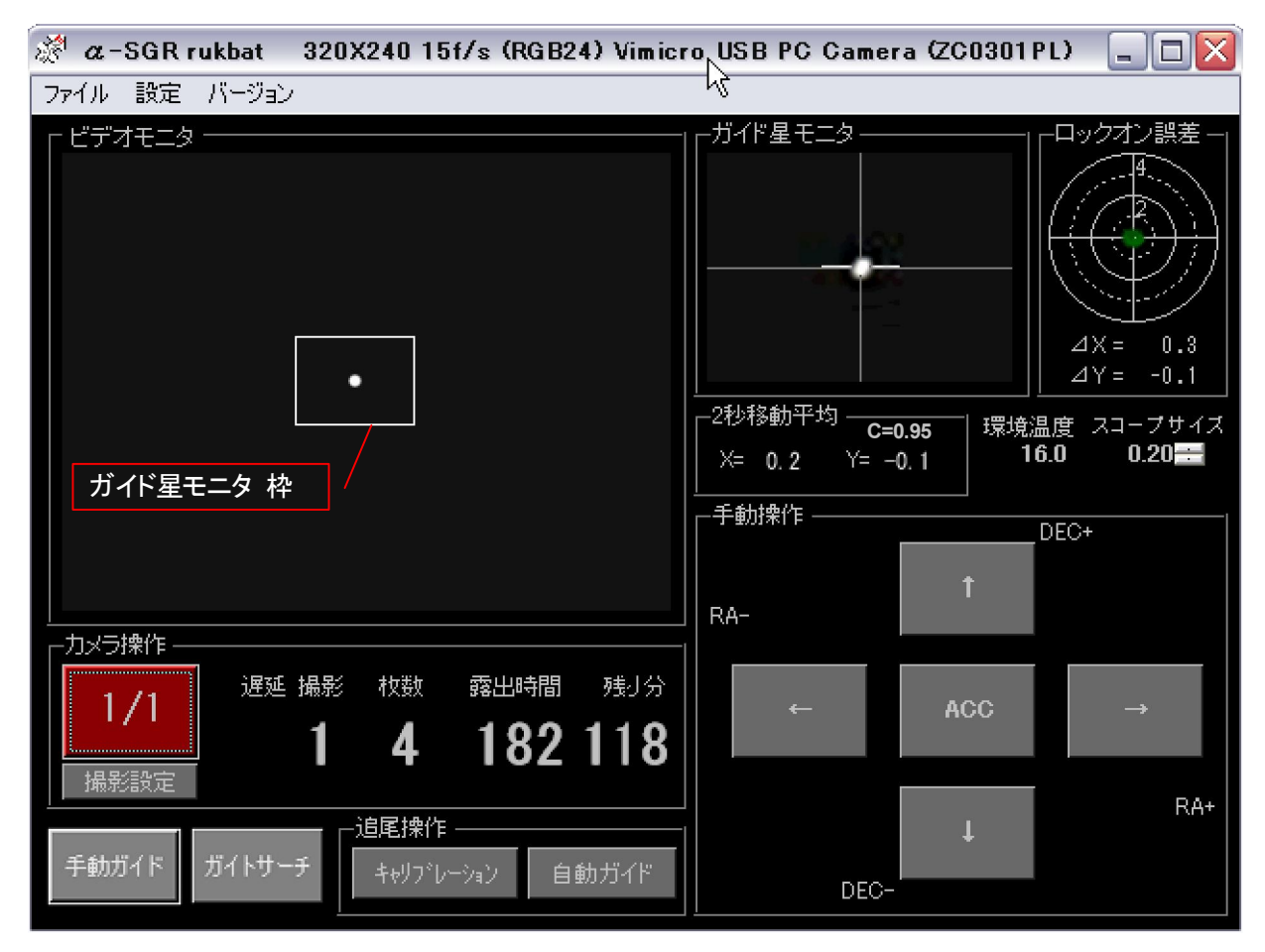

【ビデオモニタ】

PCカメラ(USB/Web カメラ)からの画像を表示します。 画像表示は 320x240pixel です。PCカメラのビデオ の基本設定で 640x480Pixel に設定した場合は縮小表示になります。 ガイド星の導入やピント調整等に 使用します。

【ガイド星モニタ枠】

ガイド星モニタに表示するエリアを設定します。 マウス操作で移動、ホイール操作でスコープサイズを変 える事が出来ます。

【ガイド星モニタ】

ガイド星のモニタエリアです。 自動ガイド制御は、ガイド星をこのモニタ中心 に制御します。 手動ガイドする場合も同様に使用可能です。 また、センタリングボタンによって、ガイド星をガイド星モニタの中心に移動し

表示することが出来ます。

※自動ガイド中は、センタリング動作はできません。

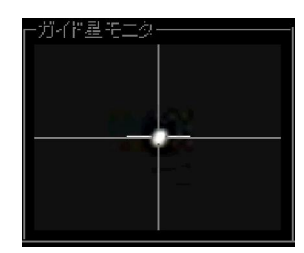

【スコープサイズ】

ガイド星モニタに表示するサイズを設定します。

例:1.0→ビデオモニタ全体を縮小表示

0.2→ビデオモニタの20%(Pixel 比)を拡大表示

#### 【ロックオン誤差】

自動ガイド又は手動ガイド中の誤差を蓄積表示します。 表示はシンチレーシ ョンなどを含んだサンプル表示(緑)とガイド設定によって移動平均値の表示 (青)を選択する事が出来ます。

表示は、PC カメラのPixel単位でから、PCカメラのPixelピッチからガイド精度 等を計算することが出来ます。

右の表示例は、サンプル値の表示で自動ガイド中にPCカメラが捕らえたポイ ントを蓄積表示しています。 シンチレーションの評価等に有効です。

「ガイド設定」のエラーログ機能を有効にすることによって、この数値をエラー ログに記録することが出来ます。

#### 【\*秒移動平均】

ガイド星モニタ内の座標を「ガイド設定」にて設定した加重平均値で表示しま す。

※ロックオン誤差内の表示は、サンプル値(瞬時値)を表示しています。 C=\*.\*\*は、ガイド星のコントラスト値を表示します。V2.1.6~

【環境温度】

制御装置に接続した温度センサによって測定した温度を表示します。 レリー ズログ及びエラーログ上にも記録されます。

温度変化等によるピントの再調整や撮影条件の記録等に有効です。

【手動操作】

赤道儀の微動操作をPC画面から操作する為のボタンです。(赤 道儀との接続が必要です)

①ワンショット動作

キーボードの矢印キー又はマウスの左クリックによる操作で、 「ガイド設定」の「手動最小制御時間」でON時間を制御します。 手動ガイドをする場合に有効です。

例:「手動最小制御時間」を"4"に設定した場合は、25msec x 4= 約 100msec の ON 時間になります。

②連続操作

キーボードのCtrl+矢印キー又は、マウスの右クリックによって 連続操作が可能です。

③ACCボタン

アクセサリー接点を ON/OFF 可能です。

例:ACC 接点出力を使用して、赤道儀の高速モード切り替え等に 接続する事によって有効に機能します。 動作はトグル動作で キーボードからは、Escキーで操作が出来ます。

※各ボタンの矢印は、キャリブレーション終了後、制御方向に変化 します。 また、自動ガイド中の動作モニタも兼ねています。

#### 10

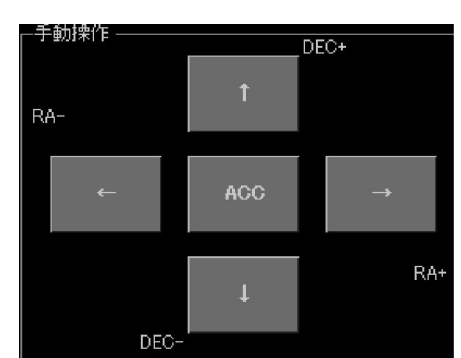

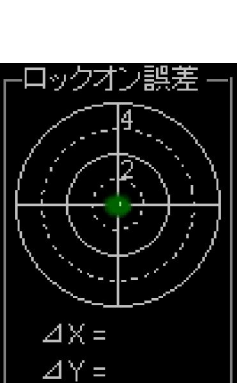

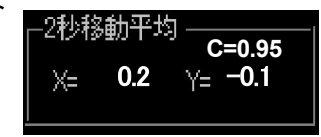

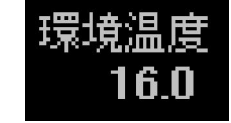

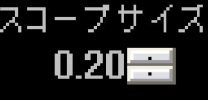

【手動ガイド】

手動ガイドボタンを押すと、ガイド誤差の測定が スタートします。 ガイドは手動操作ボタン又は赤 道儀の操作ボタンで行います。

#### 【ガイドサーチボタン】

ガイドサーチボタンを押すと、ガイド星モニタ枠が 移動しガイド星をガイド星モニタの中心にセットし ②ピリオディックモーション測定 ます。

- ※CPU 負荷等によってはセンタリングに時間(数 秒)かかる場合があります。 また、自動ガイド中 は、センタリング動作はできません。
- 【キャリブレーション】

α-SGR がガイドボタンを制御し、ガイド方向、移 動速度を自動測定し、測定終了後、自動ガイドを 開始し、LOCKON します。

【キャリブレーション(赤)】

キャリブレーションが赤になっている場合は、制 御データを保持し直ちに自動ガイドが可能な状態 を示します。

【LOCKON(青)】

自動ガイド状態を示します。

【カメラ操作】

α-SGR は、制御装置からレリーズ接点を操作し、 自動撮影することが出来ます。

【レリーズボタン】

レリーズ開始時に押します。 遅延時間、インターバ ル中は青、露出中は赤の表示になります。

キーボードのスペースキーで操作することも可能で す。

[レリーズ中の表示]

レリーズ中には各プログラムの残り枚数、残り時間 をカウンタ表示します。

残り分は、総撮影時間の残り時間表示です。

#### 【撮影設定】

撮影プログラムを設定します。

[撮影1~6]

1~6の順に撮影を進め、有効が選択されている撮 影に対して、回数(カット数)繰り返し撮影が行われま す。

[ダーク補正使用]

ダーク補正とは、デジタル一眼レフカメラが持ってい るダーク補正機能を行う場合に使用します。

[遅延時間]

レリーズONから露出開始までの遅延時間です。 鏡筒開閉を行う場合や自動ガイドが安定するまで の待ち時間を設定します。

【応用操作】

①シンチレーション測定

「ガイド設定」の「誤差表示に平均値を使う」をチェ ックしない状態で、手動ガイドボタンを押してしばら く放置し解除します。 ロックオン誤差表示及びエラ ーログに記録されます。

「誤差表示に平均値を使う」モードで、手動ガイド ボタンを押し、10分程度経過後解除します。 ロッ クオン誤差表示及びエラーログに記録されます。

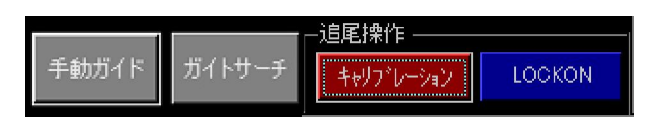

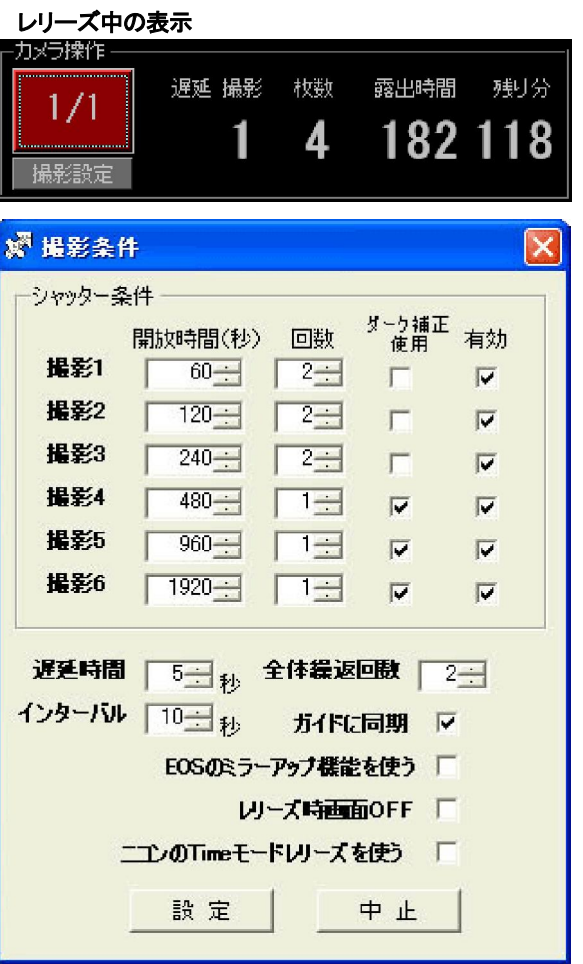

[インターバル]

撮影から撮影までのインターバルを設定します。 メモリー転送の待ち時間等にも使用します。

※「EOS のミラーアップ機能を使う」にチェックが入って いる場合は、遅延時間前にミラーアップ制御が行わ れます。

[全体繰り返し回数]

撮影 1~撮影6を繰り返す時間を設定します。 流星観測などの長時間の繰り返し撮影が必要な場 合に有効です。

[ガイドに同期]

レリーズシーケンス

自動ガイドのLOCKONに同期してレリーズ操作を開 始します。

[EOS のミラーアップ機能を使う]

最近の Canon EOS には、ミラーアップ機能がついて いますので、撮影シーケンスの中にミラーアップ制 御を行う場合に設定します。

※Canon EOS の取扱説明書を確認し、カメラ側の設定 を行ってください。

[レリーズ時画面 OFF]

露出開始とともに、制御用PCのディスプレイ をOFFにし、露出が終了するとONにします。 遅延時間及びインターバルタイマ時はONで す。

※この機能は、PCモニタのスリープ機能を使用 しているため、OFFのタイミングでのキーボー ド操作やマウス操作によって解除(ON)されま す。 撮影時にディスプレイからの光害防止に 利用可能です。

[ニコンの Time モードレリーズを使う] この操作は、ニコン社製赤外リモコン"リモコン ML-L3"を使った、露出の ON-OFF を行う場合 に使用します。

### [レリーズ・シーケンス]

以下にレリーズ・シーケンスを示します。

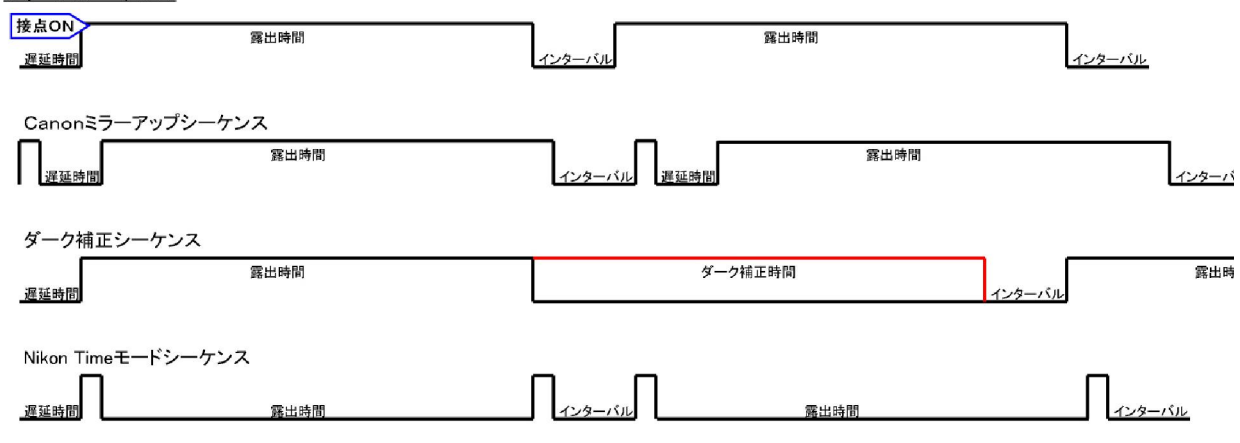

■ファイル操作

【ビデオ入力選択】

接続されているPCカメラ(イメージングデバイス)を選 択します。

PCカメラ(イメージングデバイス)を複数接続し、選択し て使用することも可能です。

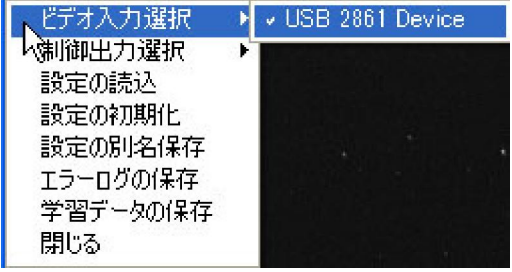

【制御出力選択】

α-SGR の制御装置は、仮想 COM ポートに接続されています。 1つの COM ポートが見えるはずです。 選択してください。 ※COMポートによっては、カーソルを「制御出力選択」上に移動しても、C OMポート番号の表示に時間(数秒)がかかる場合があります。

【設定の読込】

設定の別名保存で格納した設定ファイルを読み込みます。 【設定の初期化】

ガイド設定を初期化(ディフォルト)に戻します。

【設定の別名保存】

ガイド設定のファイル保存ができます。

※保存される情報は、ビデオ入力情報、制御出力ポート情報、メトカーフ 設定条件及びガイド設定情報です。

※通常は、終了時に現在の設定が保存され、再起動時は、その設定が呼 び出されて起動します。

【エラーログの保存】

ガイドエラーログを自動保存しない設定の場合は、この保存操作によっ て保存します。

【学習データの保存】

学習データ(キャリブレーション・データ)は、自動保存しませんので、この 保存操作によって保存します。 通常は使用しませんが、問題発生時の 解析用のデータ等として活用できます。

■設定メニュー

【ビデオの基本設定】

PC カメラ(イメージングデバイス)のデバイスドライバに依存します。 [色空間の選択]又は[解像度の選択]

※ルクバトでは、320x240又は640x480Pixelの解像度を使用してください。 【ビデオの詳細設定】

PC カメラ(イメージングデバイス)のデバイスドライバに依存します。 ※通常、カメラの感度等の設定を行います。

【ガイド設定】

ガイド情報の設定メニューが表示されます。別項にて詳細説明します。

【キャリブレーションモニタ】

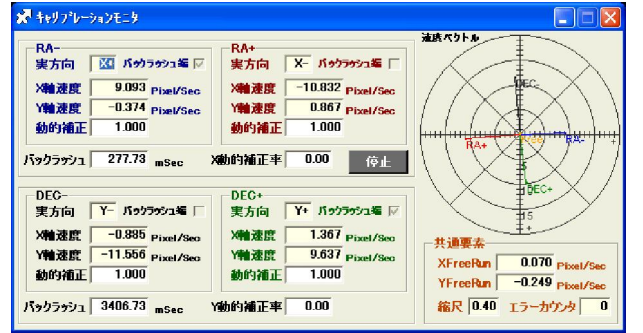

キャリブレーション・データを表示します。 別項にて詳細説明します。

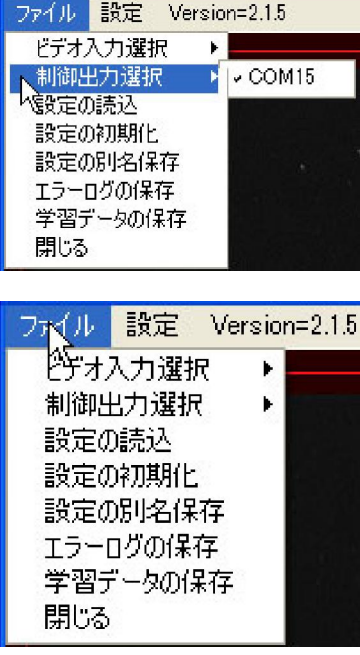

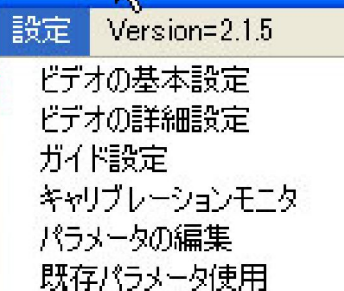

【パラメータの編集】

・キャリブレーションデータをパラメータの編集画面から入力可能です。

・ガイド用カメラのX,Y方向が赤径、赤緯方向のキャリブレーション数値を手動で編集しガイド感度やガ イド精度の編集が可能す。

・短単焦点(200mm 以下)のガイドスコープを使用する場合、経緯台及び太陽追尾等のキャリブレーショ ンが出来ない対象の追尾を行う場合に使用します。

・赤道儀を使用する場合、東西反転時もこの画面の反転ボタンを使用します。

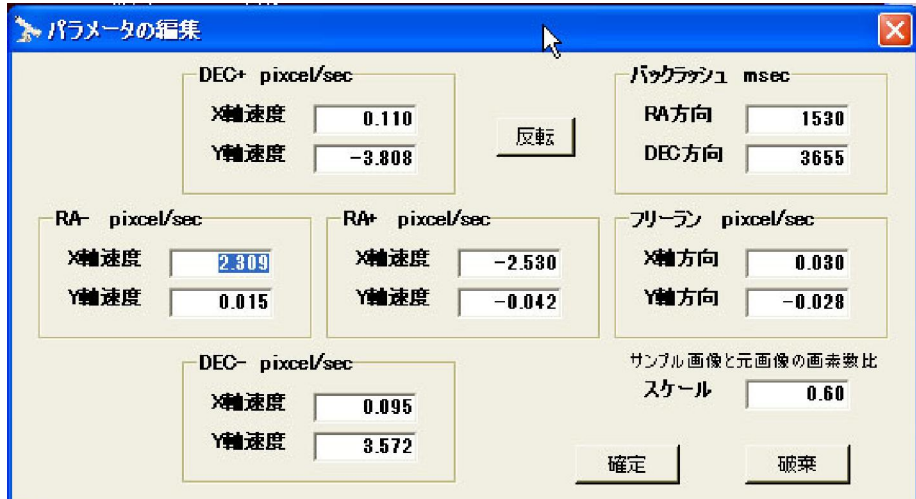

【既存パラメータ使用】

・キャリブレーションが終了している状態やパラメータ編集によって追尾データを持っている場合は、こ の"既存パラメータ使用"によって、ガイドを開始可能です。

・この" 既存パラメータ使用"は、一度設定するとその後は、"LOCKON"ボタンにてガイド開始します。

■ガイド設定

制御パラメータの設定

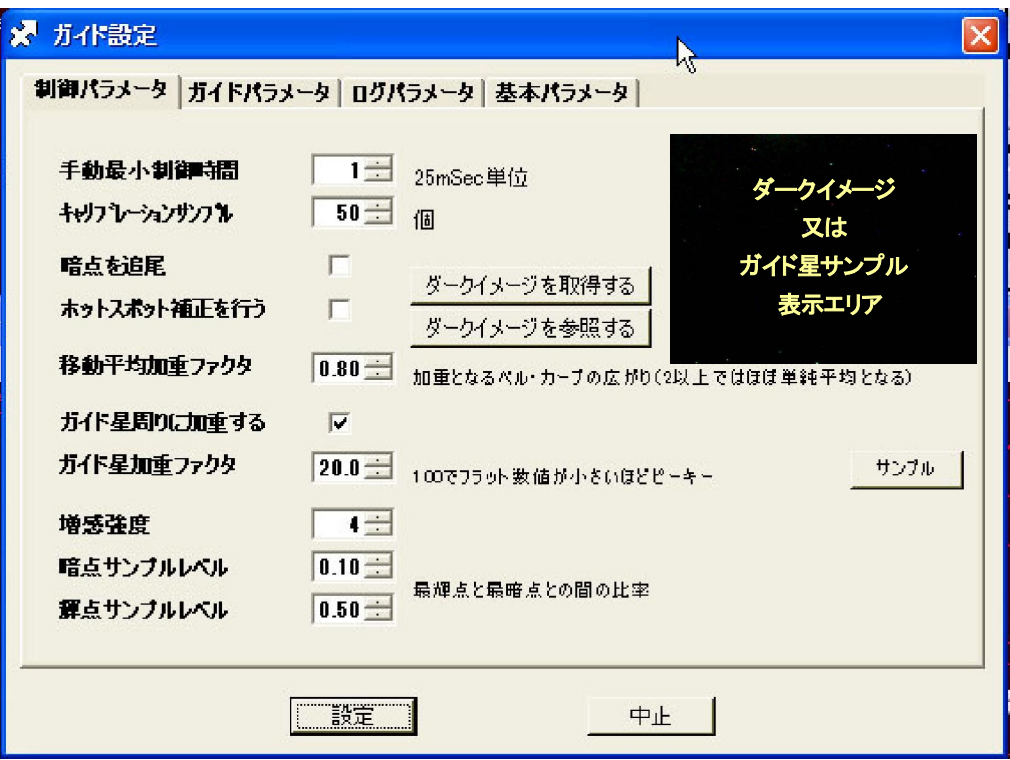

【手動最小制御時間】

手動操作ボタンのワンショット動作時間を設定します。 初期値"1"

最小制御単位は 25msec です。 設定は整数で設定して下さい。

例:「手動最小制御時間」を "4" に設定した場合は、25msec x 4 = 100mSec の ON 時間になります。 【キャリブレーションサンプル】

キャリブレーション(自動学習)の1方向の最大サンプル数を設定します。 初期値"80"

キャリブレーション動作において、この設定数のサンプルを測定しても有効なサンプルが得られなかった 場合はエラーになります。

エラーの例:キャプチャ間隔 250msec、80 個サンプルの場合 80 個 ÷ (1/520msec) = 41.6秒

・赤道儀を操作してもガイド星が、約40秒間移動しない又は有効なサンプルが測定できない場合

・バックラッシュが、40秒以上測定された場合、その他

【暗点を追尾】

ガイド用カメラを白黒反転出力設定で使用する場合に設定します。

【ホットスポット補正を行う】

この機能は、ホットスポット(ホットピクセル)がガイド星の近くに存在する場合、ガイド星の評価に誤差が発 生する場合があります。このホットスポットの影響をキャンセルする為に使用します。

特にホットスポットが多い高感度カメラを使用した場合に使用します。

※スポット補正は「ガイド星モニタ」に適応されますが、ビデオモニタには適用されません。

・[ダークイメージを取得する]

ホットスポット補正に使用するダークイメージを取得します。ガイド鏡を遮光した状態で、[ダークイメー ジを取得する]を押してください。[ホットスポット補正を行う]をONすることによって、ホットスポットを検 出して自動的に補完します。

・[ダークイメージを参照する]

取得したダークイメージを参照する場合に使用します。

【加重平均ファクタ】

この設定は、移動平均の加重を設定します。 この数値を小さくすると、直近の変化に対して重付けをした 加重平均処理によりガイド星位置を計算します。 シンチレーションの度合いにより変更します。

シンチレーションが良い時 → 小さくする (最低0.5)

シンチレーションが普通の時 → 0.8(初期値) 通常はこの設定のままでOKです。

シンチレーションが悪い時 → 大きくする 最大3.0 (2.0以上では単純平均と同等になります)

※シンチレーションの状態やガイドスコープの焦点距離による、シンチレーション影響を改善するための設 定です。 ご使用の状況に合わせて選択してください。

※通常の使用条件(ガイドスコープの焦点距離800mm以下、キャプチャ間隔が 500mSec以下)で使用する 場合は、初期値(0.8)を目安に、±0.1程度で調整して下さい。

【ガイド星周りに加重する】

この設定は、高感度カメラを使用した場合、ガイド星モニタ内に複数の恒星が存在する場合があります。 複数の天体が存在する場合にガイド星の検出位置が不安定になる場合があります。この様な場合は、こ の機能によってガイド星にベルカーブフィルターを加重しガイド星のみを検出

します。 状態は、サンプルボタンで確認することができます。 サンプル →

※面積の大きなガイド星(木星や金星等)を追尾する場合はOFFにして下さい。

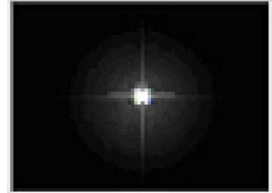

【加重ファクタ】

ガイド星に加重するベルカーブフィルターの定数を設定します。

設定数値"100"ではフラット(加重しない)になります。

※点像のガイド星を使用する場合は、"20.0"前後で使用しますが、面積の大きなガイド星を使用する場 合は、設定数値を大きくして下さい。

※サンプルを確認し、ガイド星以外に不要な恒星が存在する場合は数値を小さくして下さい。状態は、サン プルボタンで確認してください。

【増感強度】

ガイド用カメラのコントラストの増感数値を設定します。 通常設定は"4"ですが、コントラストが極端に低 い星像を捕らえる場合等は、増強感度を上げる等の設定を行います。

【暗点サンプルレベル】

[暗点を追尾]を使用する場合にガイド星の重心を計算するサンプルのスライスレベルを調整します。 【輝点サンプルレベル】

ガイド星の重心を計算するサンプルのスライスレベルを調整します。 数値はガイド星の最輝点を1とした 場合の数値です。 ガイド星のふらつき等が大きい場合に調整してください。

ガイドパラメータの設定

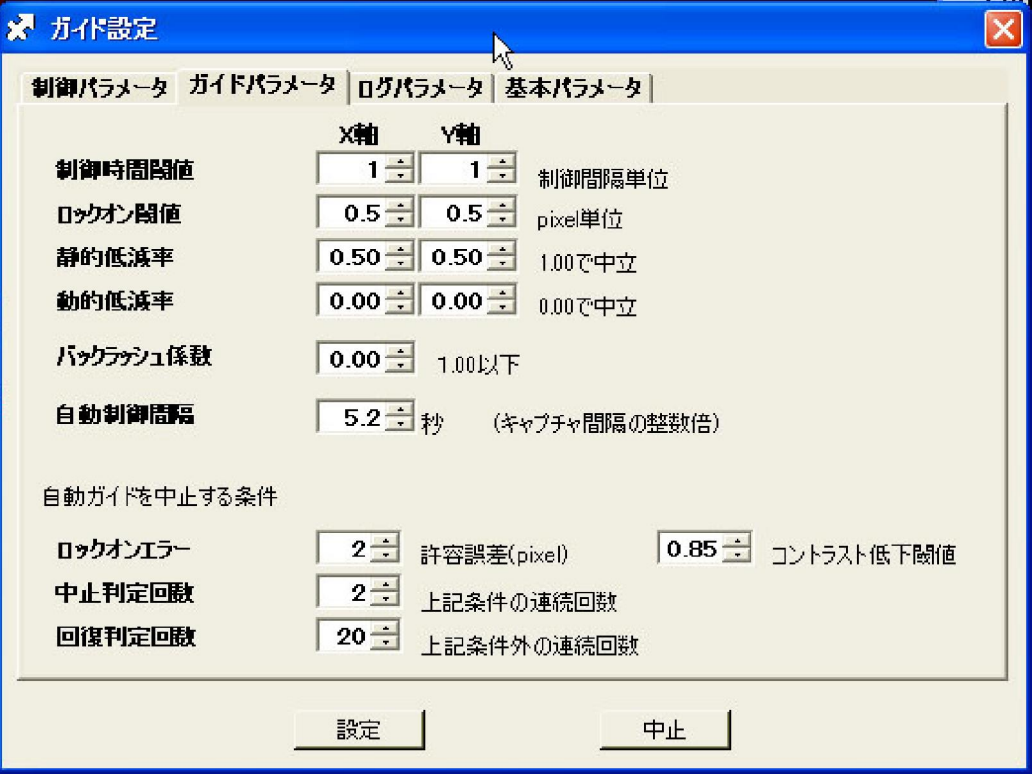

【制御時間閾値】

この設定は、自動ガイド動作中の誤差補正時間の計算結果が、この設定値を超えた場合に制御動作を行 うか否かの判定をする数値です。 最小単位は、25msec です。

例:閾値の設定が"2"の場合 → 補正時間の計算結果が、50msec 以上で制御を行います。

補正時間が 50msec 未満の場合は制御動作をしません。

※通常は、1~3程度に設定しますが、補正間隔が狭く敏感に反応しすぎる場合は大きくします。

【ロックオン閾値】

キャリブレーション(自動学習)終了後、ガイド星をガイドセンターに制御し、ロックオン判定をするための 閾値です。 通常は 0.5~1.0Pixel 程度に設定します。 この設定はガイド精度には影響しません。

【静的低減率】

この設定は、ロックオン中の補正時間計算に、設定された「静的低減率」を乗算して、補正を行います。 通常は 0.8~1.0 ですが、ガイド補正を行う度にオーバーシュートが発生する場合は、この設定数値を 0.2 ~0.7 程度に設定します。 小さくしすぎると、制御感度が低下します。

【動的低減率】

この設定は、ロックオン中の補正係数を動的に増減して、自動的に補正係数を設定する機能です。 0.00 に設定している場合は、補正係数の動的変化はしません。 通常は使用しません。

例:動的低減率を"0.05"に設定した場合、制御結果がターゲットに満たない場合は、次の制御において 5%増の補正時間を制御します。 逆に制御結果がオーバーした場合は、5%減の補正時間を制御しま す。 この結果は、キャリブレーションモニタで参照可能です。

※この設定は、特定の赤道儀等の場合に設定します。 通常の赤道儀では使用しません。 【バックラッシュ係数】

キャリブレーション(自動学習)にて測定された、赤緯バックラッシュ時間に補正係数を乗算します。 ※バックラッシュの繰り返し再現性が良い赤道儀の場合は、0.5 程度に設定できますが、再現性の良くない 赤道儀やバックラッシュの少ない赤道儀の場合等は 0.0 に設定します。 初期値"0.0" ※赤緯方向にハンチング(赤緯制御を繰返す)が発生する場合は、この係数を小さくします。 ※この設定はガイドに直接影響しますので、ガイド精度を見ながら適切な値に設定にしてください。 ※蓄積型高感度カメラを x32 以上で使用する場合は、バックラッシュ係数を"0.0"に設定します。

設定の参考値は、[蓄積型高感度カメラを使用した場合のガイド設定例]を参照して下さい。

#### 【自動制御間隔】

自動ガイドの制御間隔を設定します。 通常は、移動平均時間と同じか少し長めに設定します。 設定値 はキャプチャ間隔の整数倍の数値を設定します。 整数倍以外の数値を設定した場合は、自動的に近似 値にします。

※キャプチャ間隔と共に重要な設定項目です。

例:移動平均時間 2秒 → 自動制御間隔 2.0~2.5秒 (Web カメラ等のデータ更新が早い場合) 移動平均時間 5秒 → 自動制御間隔 4.0~8秒 (高感度カメラの場合)

#### 【ロックオンエラー】

・[許容誤差(pixel)] カイド中心からの判定値 (ガイド中心からの距離を測定しています)

・[コントラスト低下閾値] ロックオン時のガイド星のコントラスト低下閾値

ガイド星のコントラスト低下の判定は、ロックオン時のコントラスト数値と設定した比(低下閾値)以下になっ た場合に検出します。

この上記条件が【中止判定回数】に設定された回数を連続して検出した場合に「ガイドを中止」します。

※撮影設定で「ガイドに同期」にて撮影している場合、ガイド中止において、撮影シーケンスの新たな撮影制 御を中断し、ガイド再開にによって、次の撮影から自動再開します。 注)撮影中のカットは継続します。

ログパラメータの設定

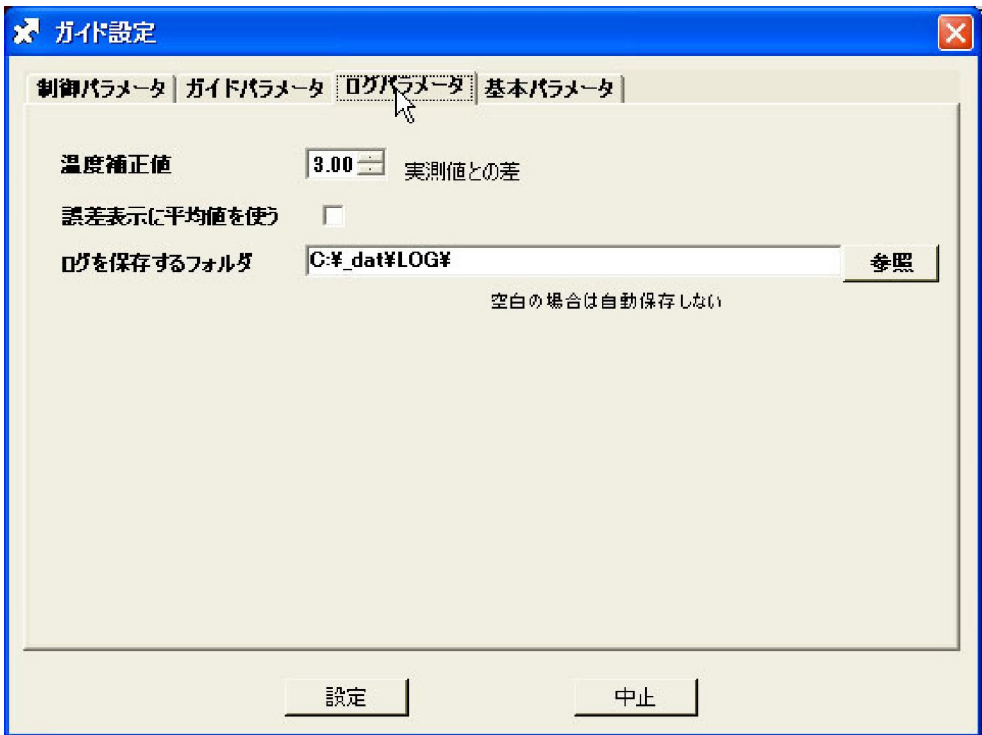

【温度補正値】

「温度計を使う」において、温度センサのばらつきを調整するための設定です。

設定方法:

①温度補正値を"0.00"に設定し、温度表示を読み取る。

②α-SGR 以外の信頼できる温度計と比較し、温度差を温度補正値として入力します。

例:α-SGR 表示温度が 10.0℃で、他の信頼できる温度計が 13.0℃の場合、この温度差"3.00"を温度 補正値として入力します。 測定範囲は、-20~50℃です。

※この温度計は、撮影中の温度変化等を各データに記録する事を目的にしています。 高精度な測定はで きません。 撮影時の参考に使って下さい。

【誤差表示に平均値を使う】

この機能は、ロックオン誤差の表示エリアに表示するデータを「加重移動平均値」を使います。

Pモーション測定時や制御状態の確認時に有効です。 ただし、サンプル値(シンチレーション)は記録し なくなりますが、自動ガイド制御には影響しません。

※この機能を使っている場合は、エラーログのデータも「加重移動平均値」になります。

【ログを自動保存するフォルダ】

エラーログおよびレリーズログ(撮影記録)を保存するフォルダを設定します。

(エラーログとレリーズログは、同一のフォルダに保存されます)

空白の場合は、いずれのログも保存されません。

「誤差データの保存と評価」「レリーズログ」については別のページで説明しています。

基本パラメータの設定 (※この設定変更はα-SGR 制御ソフトの次回起動時から有効になります)

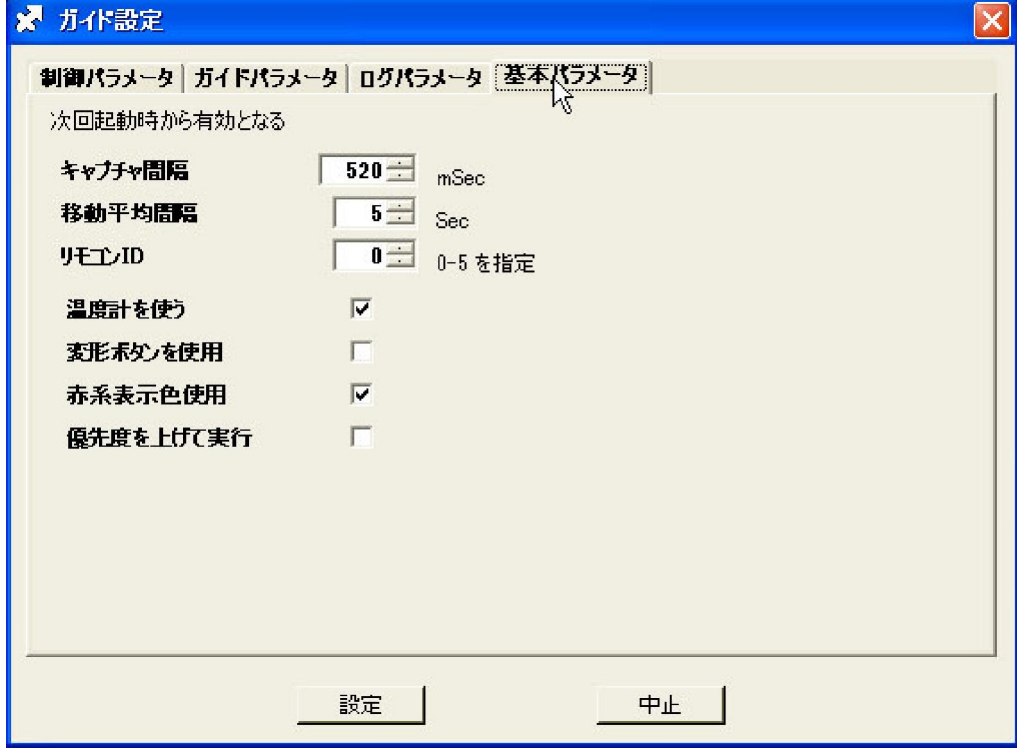

【キャプチャ間隔】

ガイド用カメラのキャプチャ間隔を設定します。 初期値"520msec" PC カメラ(USB/Web カメラ)の場合は、200mSec~500msec以下を推奨します。 高感度カメラ等を使用し有効なフレーム間隔が長い場合は、500msec を中心に可変します。 ※キャプチャ間隔を極端に短く(例:100mSec 等)に設定しても、キャプチャ動作が正確に行われるかは、ビ デオデバイスの応答速度や CPU パワーに依存しますのでお奨めしません。

【移動平均間隔】

移動平均の時間を設定します。 初期値"5秒"

高感度カメラをご使用の場合は、5 秒以上に設定することをお進めします。

例:キャプチャ間隔 250mSec、移動平均が2secに設定されている場合は、2÷250mSec=8個のデータ が移動平均処理されます。

【リモコンID】

オプションの赤外線リモコンのIDを設定します。 ディフォルト設定は"0"です。

【温度計を使う】

制御装置に接続された、温度センサを用いて温度を測定します。

【変形ボタン使用】

ここがチェックされると、手動操作ボタンの表示デザインが変わります。

【優先度を上げて実行】

優先度を上げて実行がチェックされていると、プログラムの優先度が高くなり、自動ガイド操作に必要なタ イムチック動作を優先して実行します。 自動ガイド中に行われるファイル操作やインターネット参照など の複合操作においても、ガイド操作を優先して実行するための設定(選択)です。

【赤系表示色使用】

赤系表示色の画面になります。

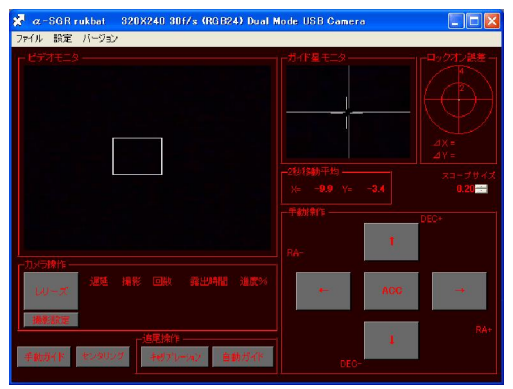

■ α-SGR 制御装置の名称

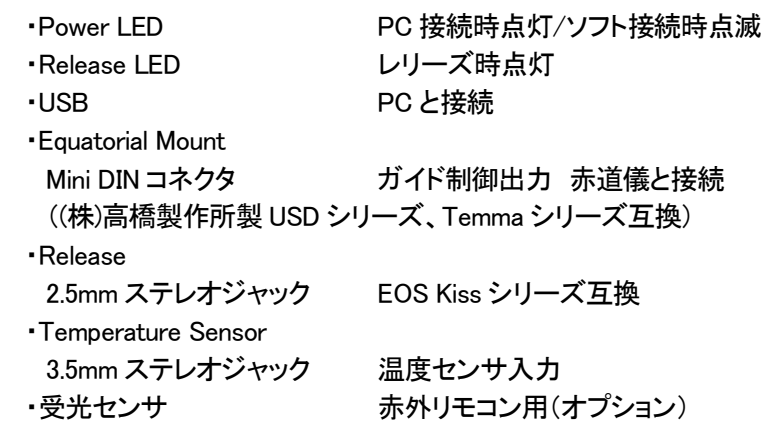

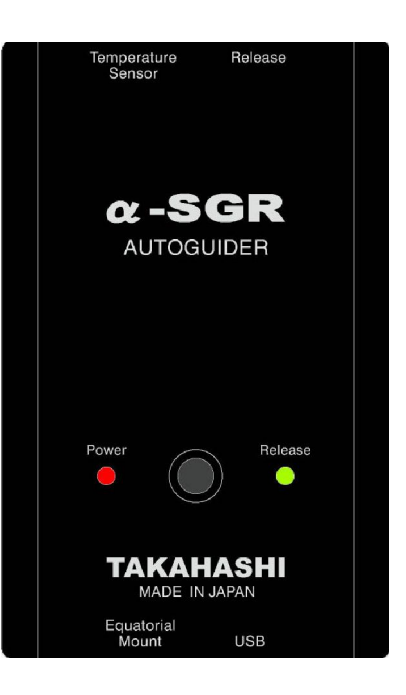

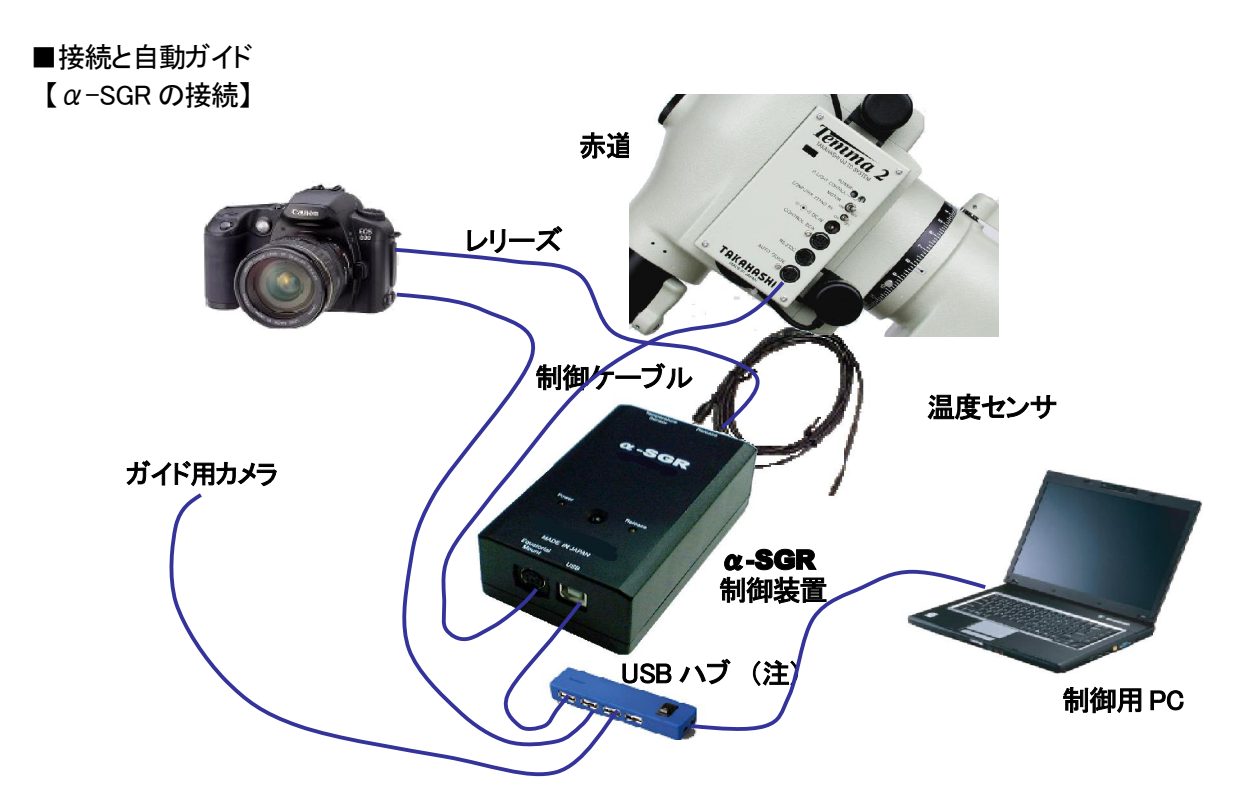

注)USBポート及びUSBハブの種類によっては、PCカメラをハブ経由で接続するとCPU負荷が高く、制御動 作が遅くなる場合があります。 この様な場合は、USBハブを使用せずに直接PCに接続してください。

【Web カメラ+微動雲台使用した設置例】

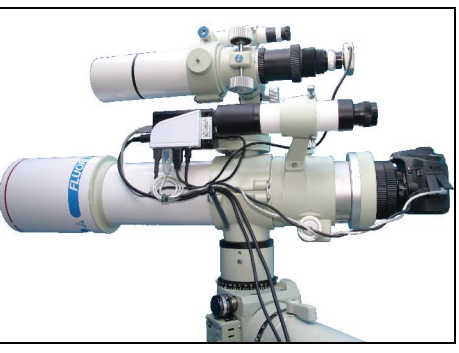

ルクバト+USB ハブを用い配線を少なく取り付けた例 マッチプレートにルクバトを取り付けた例

【蓄積型高感度カメラを使用し微動雲台を使用しない設置例】

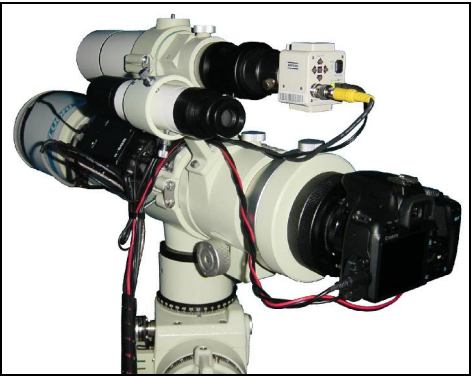

ルクバト+USB ハブを鏡筒バンドに取り付け配線類を まとめた例

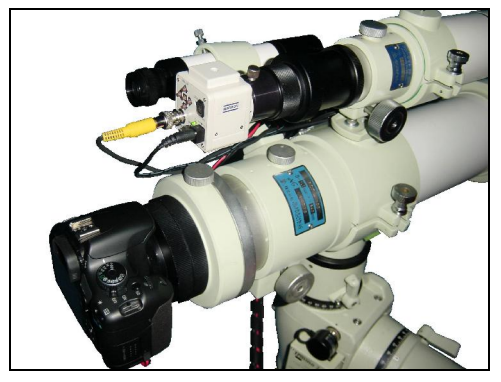

高感度カメラにより、微動雲台を使用せずシンプルに まとめた例

#### 【ガイド用 PC カメラの取り付け】

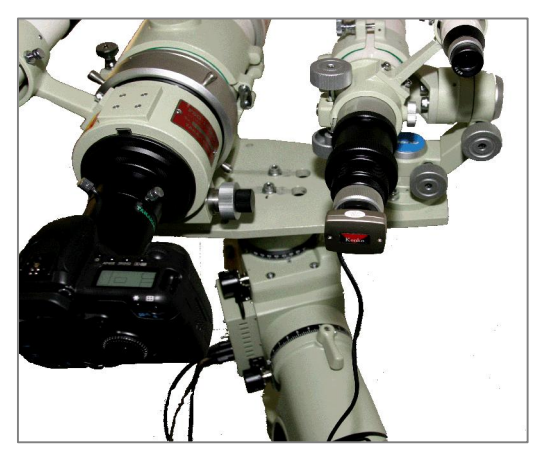

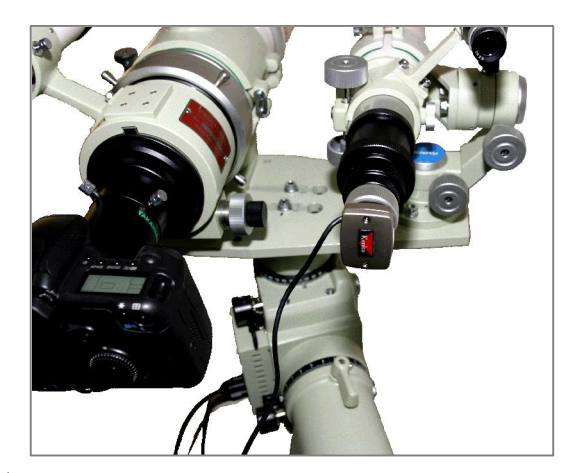

※カメラの取り付け方向は、基本的には自由ですが、ガイド星の動きをX,Y方向に動かしたい場合は、上 の写真の様に、プレートに平行か直角にセットしてください。

また、アイピースのピント位置と PC カメラのピント位置は異なりますので、事前にピント位置をドローチュ ーブにマークするなどの準備することをお勧めします。

制御方向は、自動学習しますので、天頂プリズム等を使用してPCカメラを取り付けることも出来ます。

【ガイド星の導入】

ビデオモニタにガイド星を適当な位置に導入 し、ピント調整などを行ってください。

【確認動作】

手動操作ボタンでガイド星が移動する事を確 認してください。

※キャリブレーションによって、移動方向を自動 学習しますので、ガイド星が移動することが確 認できればOKです。

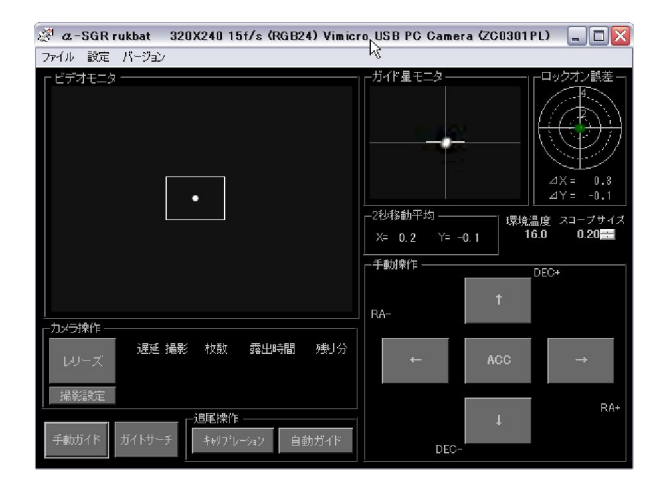

【キャリブレーション】

キャリブレーションボタンを押してください。

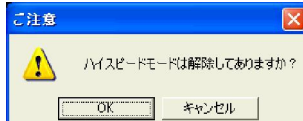

「ハイスピードモード」の解除を確認し「OK」して下さい。

自動的にキャリブレーション動作を行い、ガイド星をガイド星モニタの中心に移動し「ロックオン」します。 <キャリブレーション・シーケンス>

①フリーラン測定 → 無操作時のガイド星の流れを測定します。

②RA-,RA+,DEC-,DEC+の順に操作方向、移動速度の測定をします。

③速度(制御)ベクトル評価

④ガイド星をガイド星モニタの中心に制御し、ロックオン(自動ガイドを開始)します。

#### 【キャリブレーションモニタ】

設定→キャリブレーションモニタを開きます。 キャリブレーション・データの確認が出来ま す。 各速度ベクトルの方向が直交していることが 望まれます。

#### キャリプレーションモニタ 読み方向 RA-<br>実方向 【33】バックラッシュ編 [7] RA+<br>実方向 | X- バックラッシュ等 | X軸速度 9.093 Pixel/Sec<br>Y軸速度 -0.374 Pixel/Sec  $\sqrt{-10.832}$  Pixel/Sec XNN 速度 10.002 Pixel/Sec 准速度 **MODE T**  $1000$ 勤的補正  $1000$  $15995921$   $277.73$  mSec X動的補正率 0.00 停止 DEC-<br>実方向 <mark>|Y-</mark> バックラッシュ編 厂 DEC+<br>実方向 | Y+ パックラッシュ編 |▽  $\frac{1.367}{P}$  Pixel/Sec  $-0.885$  Pixel/Sec X軸速度 难速度 共通更去 9.637 Pixel/Sec 油速度  $\frac{1}{1.556}$  Pixel/Sec YN 速度 **XFreeRun**  $0.070$  $1.000$ 勒的额正 動的補正  $-0.249$  p **YFreeRun** Y协的補正率 0.00  $Ky25y21$  3406.73 mSec 縮尺 0.40 エラーカウンタ  $\overline{1}$

#### 【微動速度(制御感度)の調整】

ガイド制御に必要な微動制御の移動速度は、キャリブレーションモニタの数値を参考にしてください。 キャリブレーションモニタの速度ベクトルの値を「0.5~15Pixel/Sec」になるように、スコープサイズ及 び赤道儀の微動速度を調整してください。

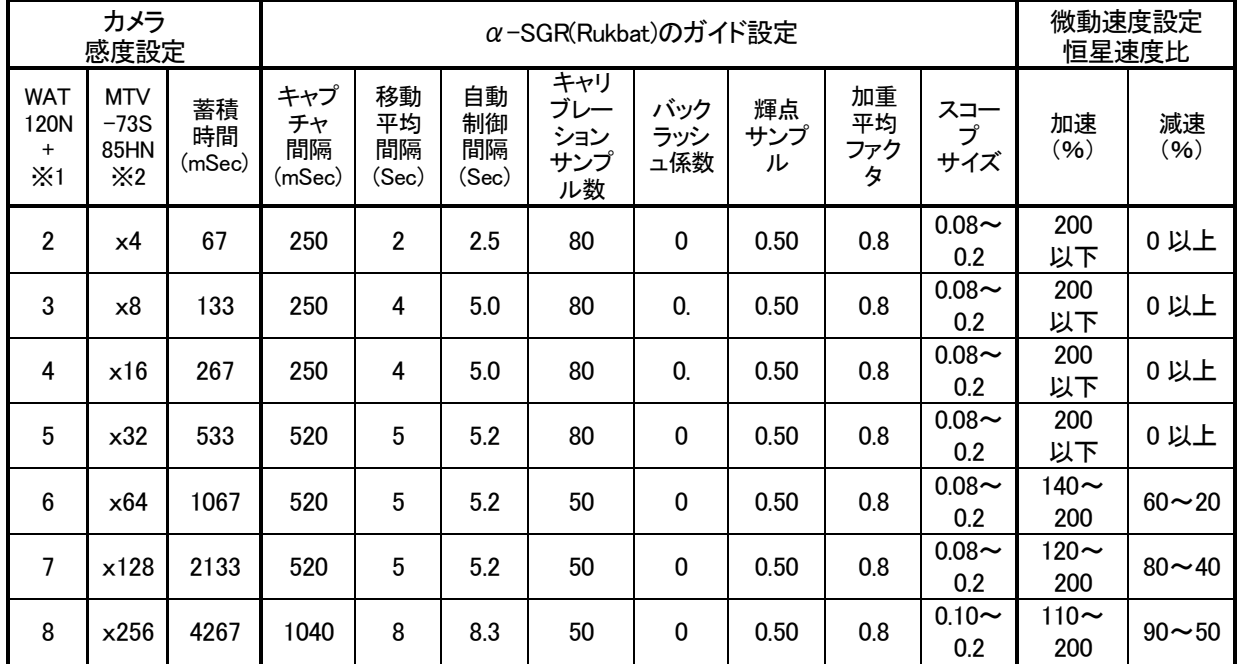

#### 【蓄積型高感度カメラを使用した場合のガイド設定例】 この数値は参考値です。

※1 ワテック社製 1/2 型 CCD カメラ ※2 Mintoron 社 1/3 型 CCD カメラ

注)この数値は参考値です。 それぞれのシステムに合った設定をお願いします。

■メトカーフ・ガイドの設定

【α-SGR(ルクバト)のメトカーフ・ガイドについて】

・手動で行うガイド星を使ったメトカーフ法と同様に、ガイド星を移動しながらガイドしますので、軽度な局軸 ズレや、ピリオディックモーションも同時に補正しながらガイド可能です。

・簡易的なコンポジット処理は画像の位置調整をせずに合成が出来ます。

・高精度なメトカーフ・ガイドを行う場合は、ガイド星の移動データを数値入力することが出来ます。

・彗星以外にも小惑星等の移動天体にもご利用いただけます。

<sup>※</sup>制御エラーが発生した場合は、エラーメッセ ージの頁を参照して下さい。

#### 【メトカーフ・ガイドのイメージ】

- ・右図の様にビデオモニタ上のガイド星を P1(スタート 位置座標)から P2(未来位置座標)に移動ベクトルを 設定し、移動時間に同期してガイド枠を移動します。 ・α-SGR(ルクバト)制御ソフトは、自動ガイド制御と同 様にガイド星モニタの中心にガイド星を制御しますの で、移動ベクトル上のメトカーフ・ガイドが可能となり ます。
- 【メトカーフ・ガイド設定手順】

自動導入装置又はアストロスケールを用いた設定

※短焦点の撮影では問題になりませんが、この設定方法は自動導入装置、アストロスケール及び赤道儀 の精度に依存します。高精度な設定が必要な場合は、[長焦点主鏡による撮影又は高精度なメトカーフ・ ガイド設定]を参照して下さい。

- [メトカーフモード有効]
- ・撮影主鏡を彗星に向けて撮影アングルを固定する。 ・出来るだけ彗星に近いガイド星をガイドスコープに導 入する。(彗星から遠くなると、メトカーフ・ガイドの精 度が低下します)
- ・ビデオモニタ上にマウスポインタを置き、マウスの右 クリック「メトカーフ法彗星追尾設定」が現れます。 「メトカーフ有効」を選択してください。

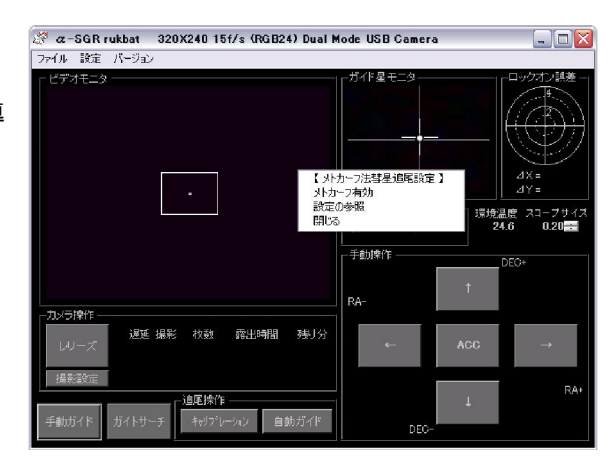

[P1 設定]

- ・センタリング操作又は手動でガイド星モニタ枠をガイ ド星中心に合わせます。
- ・右クリックして「P1 設定」を選択します。
- こ操作によってメトカーフ・ガイドのスタート位置が設 定されます。

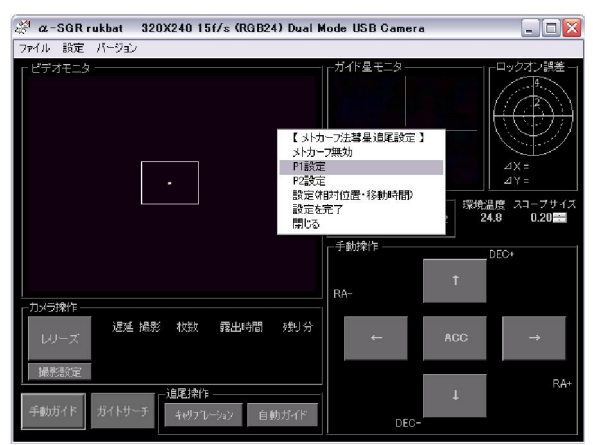

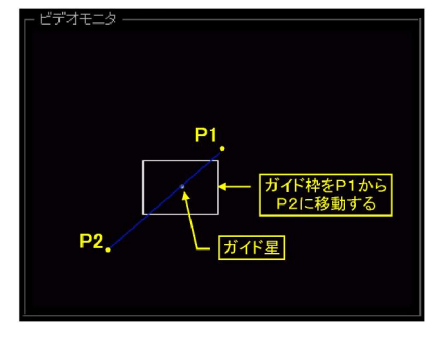

[P2設定]

- ・自動導入装置又はアストロスケールを用い、\*\*時 間後の彗星座標に赤道儀を制御しますます。
- 注)この時、ガイド星がビデオモニタから外れない様に してください。
- ※\*\*時間後のガイド星位置がモニタから外れる場 合は、\*\*時間を短くします。
- ※\*\*時間後のガイド星の移動量が少ない場合は、 \*\*時間を長くします。
- ・右クリックして「P2 設定」を選択してください。
- こ操作によってメトカーフ・ガイドの移動ベクトルが設 定されます。
- [相対位置・移動時間の設定]
- ・右クリックして「設定(相対位置・移動時間相対位置・ 移動時間)」を選択してください。
- P1→P2の移動時間(分)を設定してください。
- ※既に「P2設定」によって

相対ピクセル数は設定さ れています。 ※設定中の移動ベクトル

の線色は、黄色です。

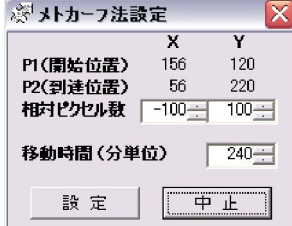

[参考:ビデオモニタ上の座標について]

・ビデオモニタ上の座標(ピクセル)は、左上を0,0とし ています。

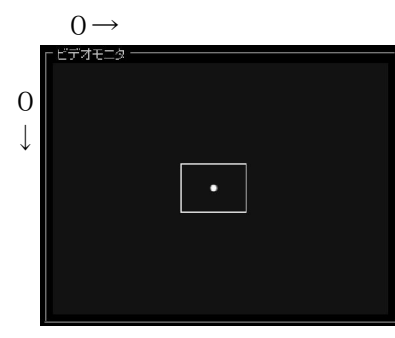

[設定完了]

・右クリックして「設定完了」を選択してください。 こ操作によってメトカーフ・ガイドの移動ベクトルの設 定が完了します。

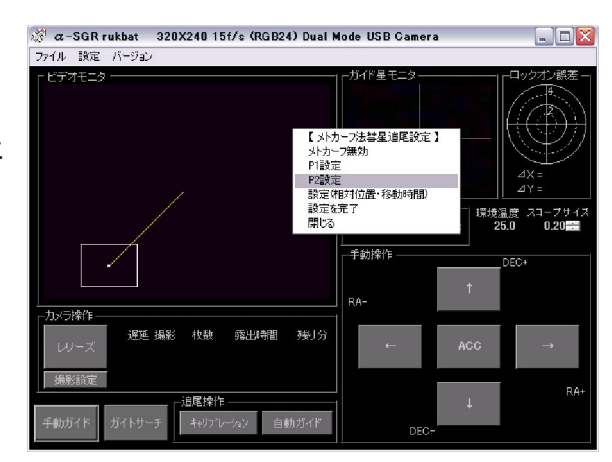

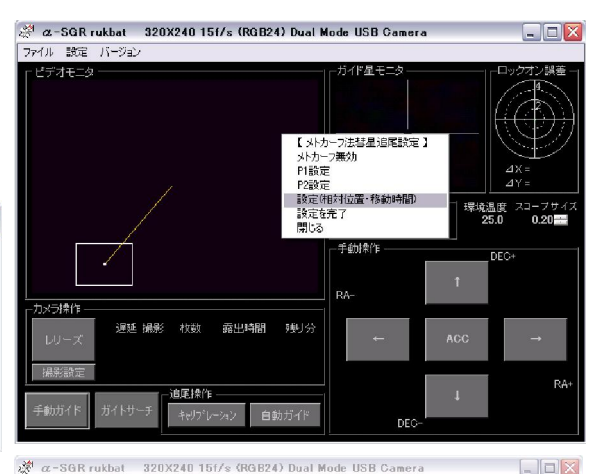

- - ガイド星 干二々 ※メトカーフ法設定  $\overline{Y}$  $M$ <br>PI(開始位置) 156  $120 -$ 移動時間(分単位) 240-料油度<br>24.8 スコープサイ<br>0.20 □ 読定 □ 中止 ahit<sup>h</sup>  $\epsilon$ 与操作 遅延 揚影 枚数 露出時間 種分

 $\Box$ D $\times$ 

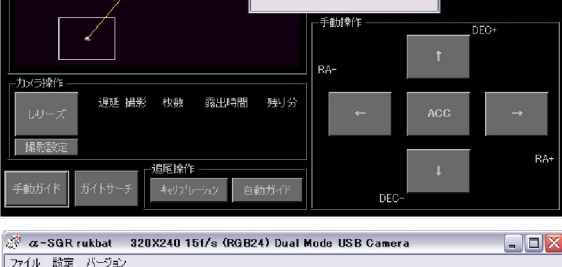

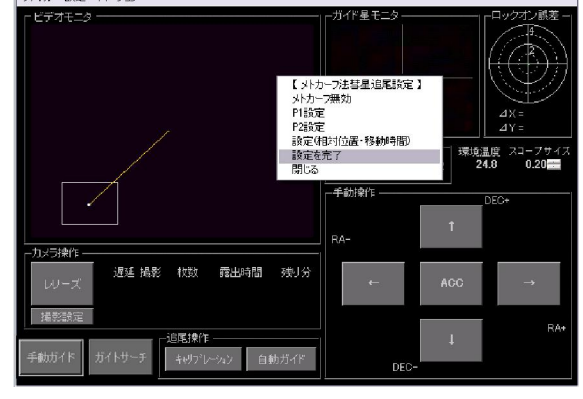

[設定完了画面]

- ・メトカーフ・ガイドの移動ベクトルの設定が完了する と、ガイド星モニタ枠は、P1位置に移動します。
- ・赤道儀の方向を現在座標に戻すことによって、ガイド 星はP1位置に戻ります。
- ※設定が完了すると、移動ベクトルの線色は、緑にな ります。

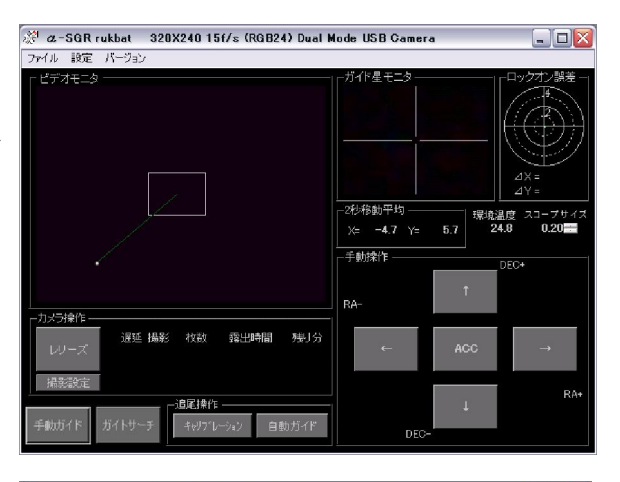

[メトカーフ・ガイド開始]

- ・通常の自動ガイドと同様にキャリブレーションボタン によって自動ガイドを開始すると自動的にメトカーフ・ ガイドが開始されます。
- ※ガイド中の移動ベクトルの線色は、青になります。

2<sup>31</sup> a-SGR rukbat 320X240 15f/s (RGB24) Dual Mode USB Camera  $\Box$ D $\times$ -<br>|ファイル 設定 バージョ 2秒移動平均 -2秒移動平均 - - - - - - - 環境温度 スコープサイ<br>- X= - +4.7 Y= - - 5.7 24.8 - - 0.20 手動操作 RA-カメラ揉作 遅延 撮影 枚数 露出時間 残り分  $100KON$ 

- [メトカーフ・ガイド設定解除]
- ・メトカーフモードの解除及び再設定は、右クリックして 「再度設定へ」を選択し、「メトカーフ無効」を選択して ください。
- ※ロックオン(ガイド)中は設定を解除することは出来 ません。

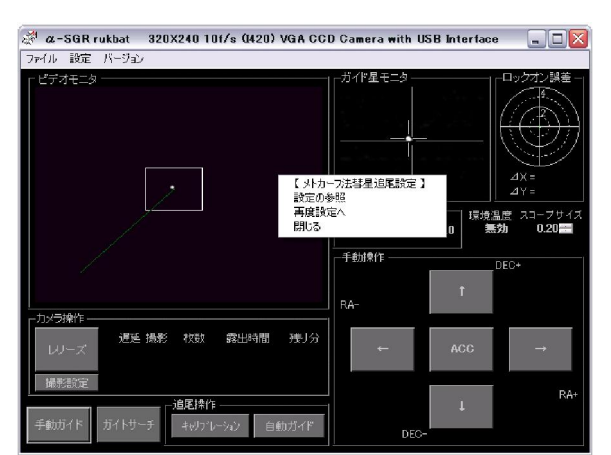

#### 【相対ピクセルによる設定】

前項の設定による追尾設定は、自動導入装置やアストロスケール及び赤道儀の精度が求められます。 長焦点主鏡を用いたメトカーフ・ガイドを行う場合や、高精度にガイドしたい場合は、予め軌道要素データ から位置推参したデータを用いて計算値(相対ピクセル値)を入力することが出来ます。 [PC カメラの解像度から1ピクセルピッチの角度を求める]

$$
\theta = 2 \tan^{-1} \left( \frac{\chi}{2f} \right) [\text{deg}] : X = 1 \text{L}^2 / 2 \text{L} \text{L}^2 \text{L}^2 \text
$$

計算例: X = 0.0112mm f = 500mm の場合

 $\theta$ (秒) = 2 x tan<sup>-1</sup>(0.0112 / (2 x 500)) x 3600 = 4.6203  $\theta$  (ピクセルピッチ角度) = 4.62(秒) 一般的な CCD カメラは、以下のピクセルピッチを使用することが出来ます。

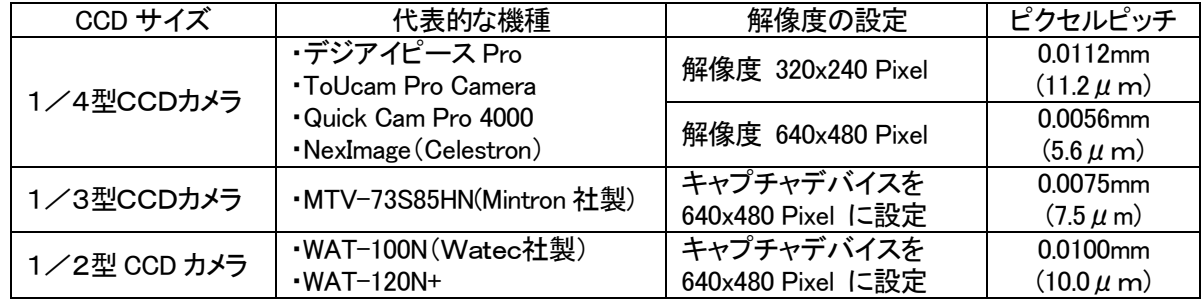

[移動角(位置推参)から相対ピクセル値を求める]

位置推参データから、現在の彗星座標及び\*\*時間後の座標を求めます。

・赤径移動角度=現在の彗星赤径座標 - \* \* 時間後の彗星赤径座標

・赤緯移動角度=現在の彗星赤緯座標-\* \*時間後の彗星赤緯座標

・X相対ピクセル数 : 赤径移動量(Pixel)の計算

X = (赤径移動角度 X Cos(彗星赤径座標角度の絶対値))/θ(ピクセルピッチ角度) ・Y相対ピクセル数 : 赤緯移動量(Pixel)の計算

 $Y = \frac{1}{2} \pi \frac{1}{2} \pi \$ 

計算例: ブロートン(C/2006 OF2)彗星の3時間後の相対相対ピクセル数を求めます。

基準座標 → 2008/11/23 1:00:00 06h45m12.4s +61 ゚ 12'03"

24時間後の座標 → 2008/11/24 1:00:00 06h44m46.2s +61 11'01"

X相対ピクセル数:(((06h45m12.4s - 06h44m46.2s) X 15) X Cos(61.20))/ 4.62(秒) = 40.89(Pixel)

Y相対ピクセル数: (61 ° 12'03 - 61 ° 11'01) / 4.62(秒) = 13.42(Pixel)

この場合、相対ピクセル数は X:41,Y:13(Pixel) 移動時間 1440 分(24 時間)を設定します。

符号(+,-)は、追尾方向から判断します。(符号は導入方向やガイドカメラの方向によって決まります)

#### [PCカメラの方向設定]

- ・ガイド星モニタ上で、RA±にてX方向にガイド星が移 動し、DEC±でY方向に移動するように、PCカメラの 角度を調整する。
- ・赤径(X)/赤緯(Y)移動方向をそれぞれ記録する。

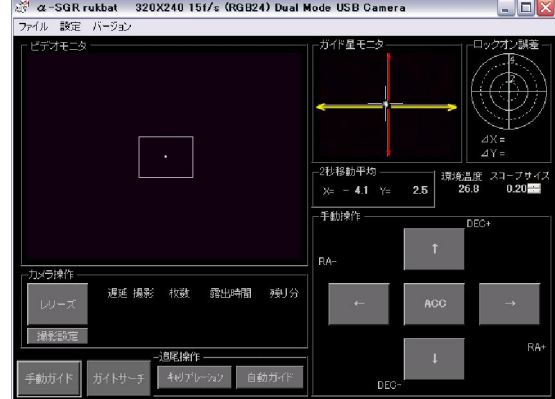

#### [P1 設定]

- ・センタリング操作又は手動でガイド星モニタ枠をガイ ド星中心に合わせます。
- ・右クリックして「P1 設定」を選択してください。 こ操作によってメトカーフ・ガイドのスタート位置が設 定されます。

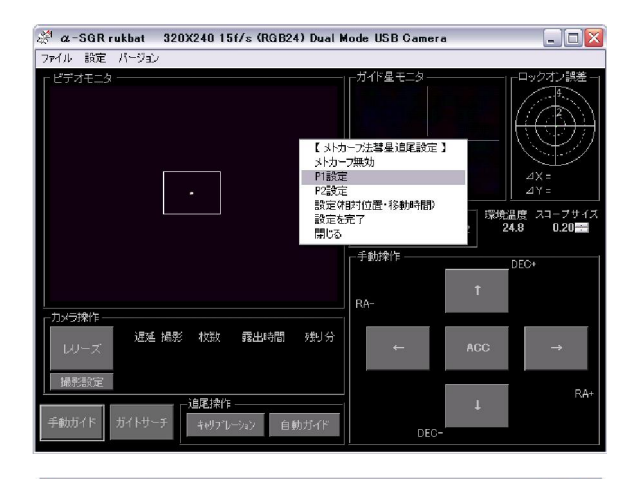

[相対位置・移動時間の設定]

- ・右クリックして「設定(相対位置・移動時間相対位置・ 移動時間)」を選択してください。
- ・相対ピクセル数をX,Yそれぞれに設定します。
- ・\*\*時間を分に換算し、移動時間に入力します。

※ここに入力する相対ピク セル数は、ビデオモニタ から外れる数値(仮想点) でもOKです。

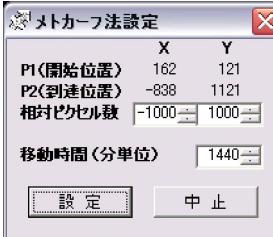

[設定完了]

・右クリックして「設定完了」を選択してください。 こ操作によってメトカーフ・ガイドの移動ベクトルの設 定が完了します。

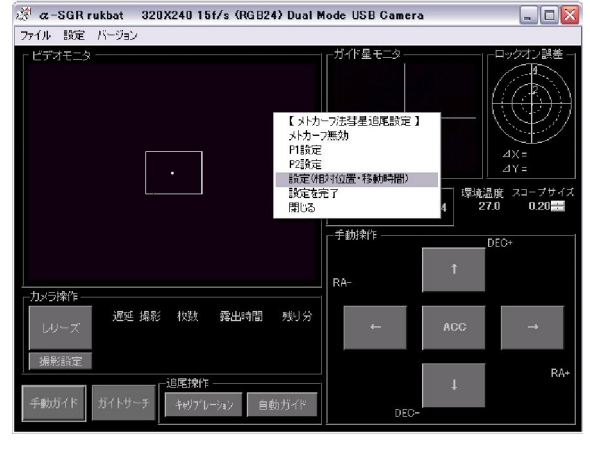

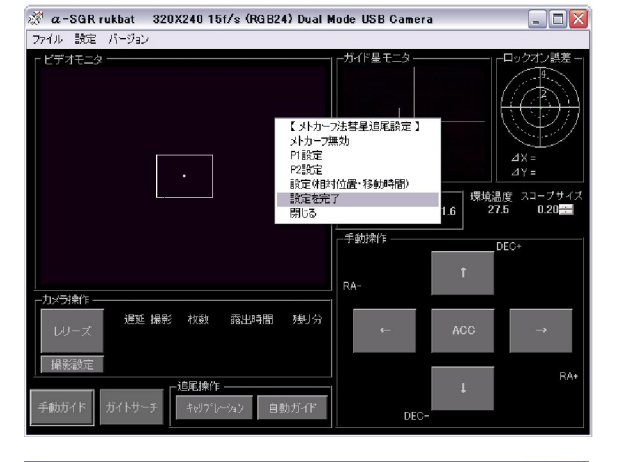

[設定完了画面]

- ・メトカーフ・ガイドの移動ベクトルの設定が完了する と、P1位置から移動方向に移動ベクトルが表示され ます。
- ※必ず、位置推参した \* \*時間後の方向と移動ベクト ル(方向)が一致することを確認してください。

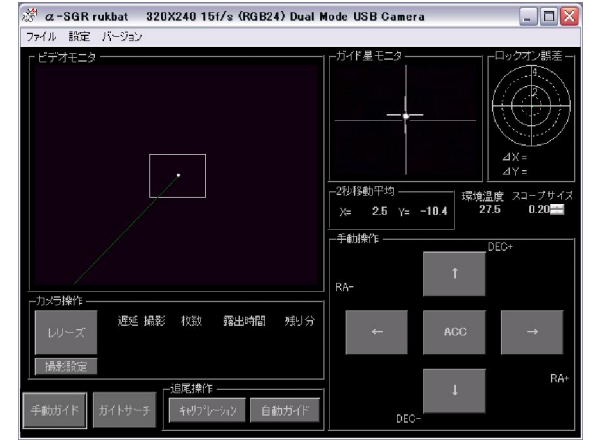

#### [メトカーフ・ガイド開始]

・通常の自動ガイドと同様にキャリブレーションボタン によって自動ガイドを開始すると自動的にメトカーフ・ ガイドが開始されます。

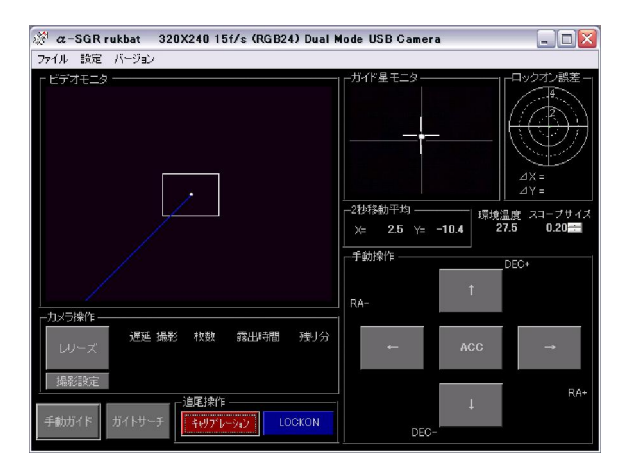

#### 【メトカーフ法撮影サンプル】

陳・高彗星(C/2008 C1) 2008/04/05 f.770 F4.8 iso400 7.5min x 8

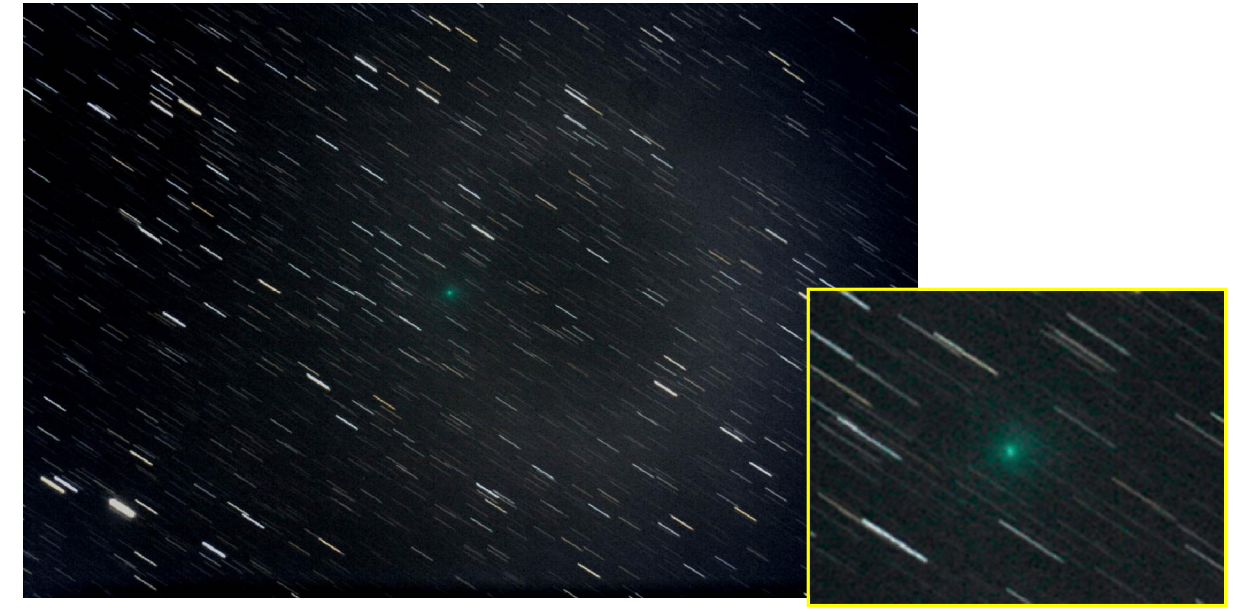

小惑星ベスタ(4) 2008/10/28 2:23 ~ f.770 F4.8 iso200 10min x 2

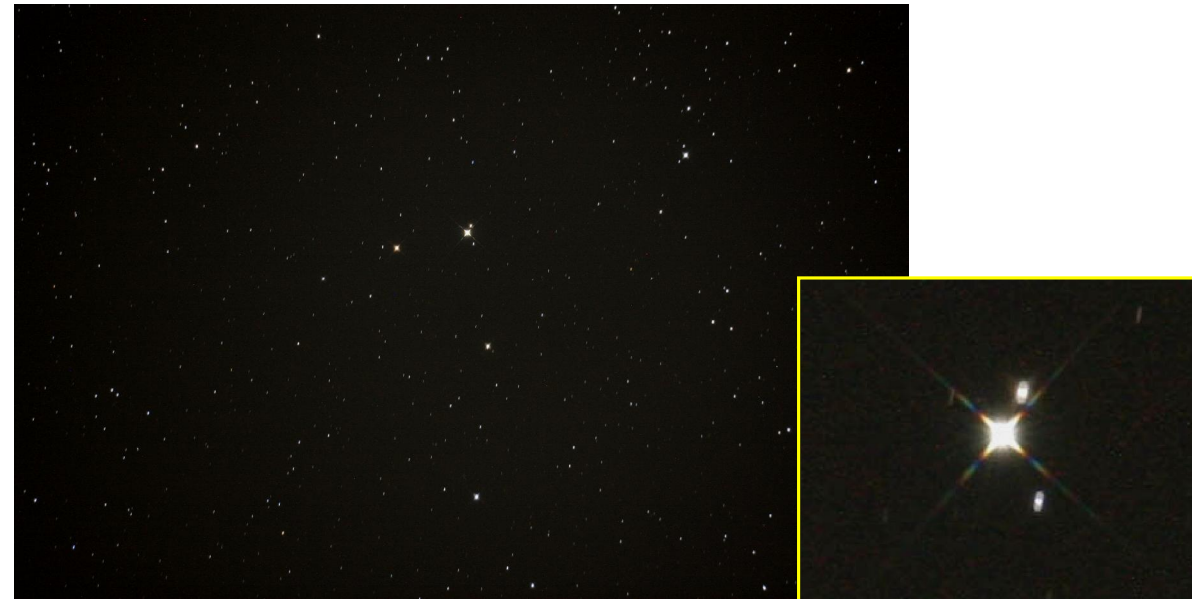

#### ■撮影ログの保存

撮影ログを保存するには、ガイド設定で保存先のフォルダを指定してください。 レリーズ解除毎に、撮影データを自動保存します。

ファイル名は、年月日時間によって自動発生します。 (例:ReleaseLog-080514-211013720.csv)

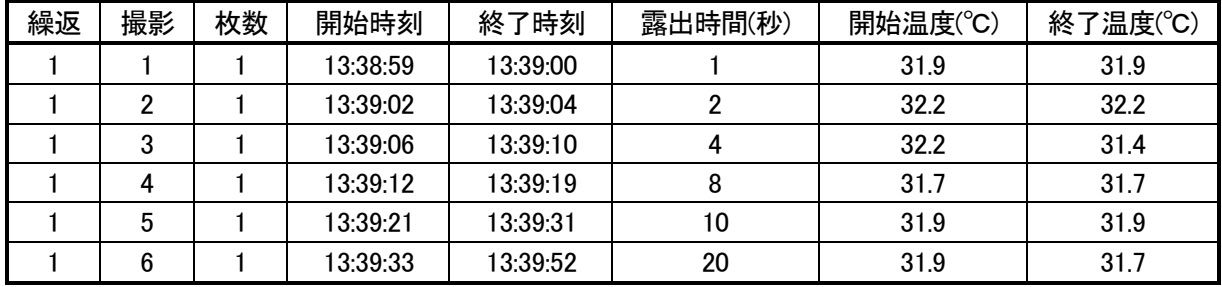

撮影ログ・サンプル(.CSV)例

■キャリブレーション・データについて

- 【キャリブレーション・データ(学習データ)の解析】 このキャリブレーション・データについては、問題発 生時や赤道儀等の動作評価/解析に使用します。 右のグラフは、CD-ROM 添付の解析プログラムから 出力した物です。
- ※このデータ評価/解析には、事前にファイル→学習 データの保存によって、キャリブレーション・データの 保存をしておく必要があります。

データ・ファイルは以下の5個がセットです。 ファイル名は、自動的に付加されます。 Book-0-080508-202045578.xml Book-1-080508-202045906.xml Book-2-080508-202045937.xml Book-3-080508-202045953.xml Book-4-080508-202045968.xml

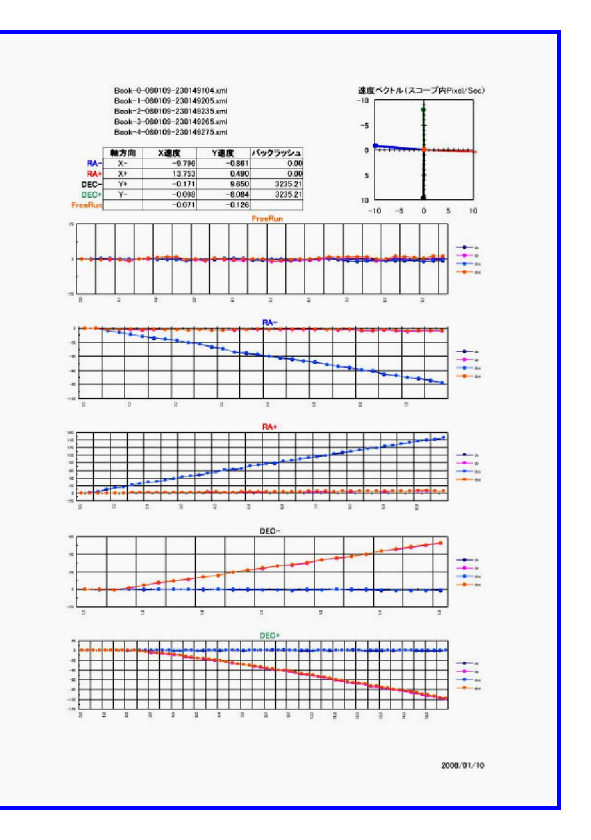

■エラーログの保存と評価

【エラーログの保存】

エラーログを自動保存するには、ガイド設定で保存先のフォルダを指定してください。 ロックオン解除及び手動ガイド解除毎に、エラーログのデータを自動保存します。 ファイル名は、年月日時間によって自動発生します。 (例:ErrorLog-080508-201345593.csv)

エラーログは以下の様な評価が出来ます。(参考)

例:データフォーマットはCSV

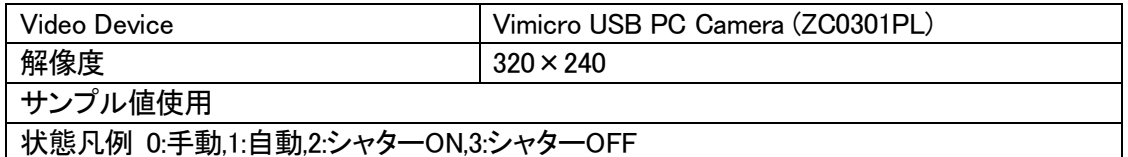

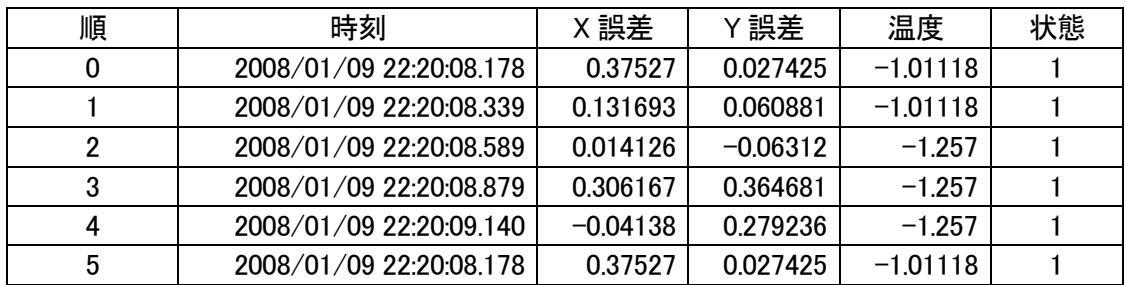

評価解析グラフ(例:)

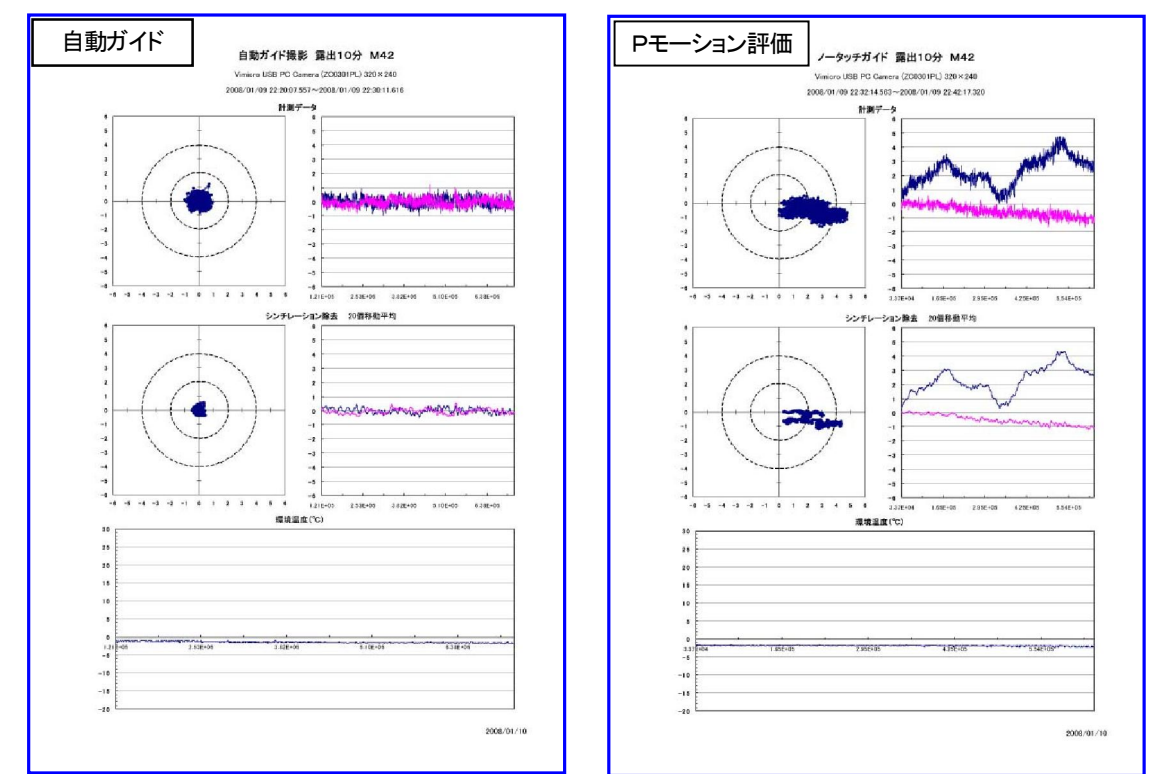

※これらのグラフ(解析プログラム)は、CD-ROM 内に添付しています。 ※解析プログラムの詳細は、サポートホームページ http://sgr.dai1.jp よりダウンロード出来ます。 ■ガイド星の導入時のポイント

【PC カメラの感度】

ガイドカメラの感度を上げると、右の様にビデオモニタ上 にノイズが現れます。 この様な状態はガイド星の中心 を捕らえる場合の誤差要因になります。 ビデオモニタの バックグラウンドが暗く、ガイド星が明るく見えている状 態に感度調整する。 ガイド精度が向上します。

【ガイド星の重心を捕らえる】

装置ソフトは、ガイド星モニタに表示されたガイド星の輝 度重心を捕らえる計算をしています。 ガイド星が歪んで いても、歪みが変化しなければ、ガイド精度には影響し ません。

【シンチレーションの中心を捕らえる】 制御ソフトは、ガイドカメラからの情報を移動平均計算に よって、シンチレーションの影響を少なくして、ガイド星の 中心を計算します。

■キャプチャ間隔と移動平均について(補足説明)

【キャプチャ間隔】

α-SGR 制御ソフトは、PCカメラからの画像(フレーム)を一定の間隔でキャプチャして、ガイド星の位置を 計算します。 一般的なPCカメラは、自動設定でガイド星等の暗い対象を撮影した場合、5フレーム/秒程 度になりますので、ここに設定する時間は 200msec 以上が適しています。 このキャプチャ間隔を短く (例:100msec)しても、PC カメラからの画像更新がないため効果は望めません。

逆にキャプチャ間隔を長く(例:1000mSec 等)した場合は、キャリブレーションに使用する制御値(移動時 間と方向)は、このサンプル値から学習しますので、制御感度のバラツキが大きくなる可能性があります。 ディフォルトは 250msec です。

【移動平均について】

移動平均間隔は、キャプチャ画像の輝度重心位置を移動平均処理する時間を設定します。 例えば、キ ャプチャ間隔が 250msec で、移動平均時間が2秒の場合は、8個のデータを移動平均処理します。 この 移動平均処理は、シンチレーション・ノイズを低減し、ガイド星の中心を捕らえるための処理です。 移動平均間隔を長くすれば、ガイド星の中心位置を捕らえやすくなりますが、ガイドエラーの補正間隔は 長くなります。 ディフォルトは2秒です。

【自動制御間隔】

α-SGR 制御ソフトの自動制御間隔とは、ガイド補正を行う間隔です。 ガイドセンター位置と移動平均処 理によって求められた位置を計算して補正する方向と時間を制御します。

この補正結果は移動平均処理によって求められた位置で判定しますので、基本的には「移動平均間隔」と同 等か少し長い時間を設定します。 ディフォルトは2.5秒です。

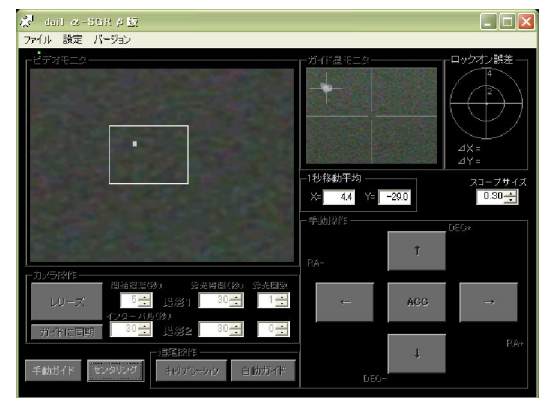

画面は、V1.0

■エラーメッセージ

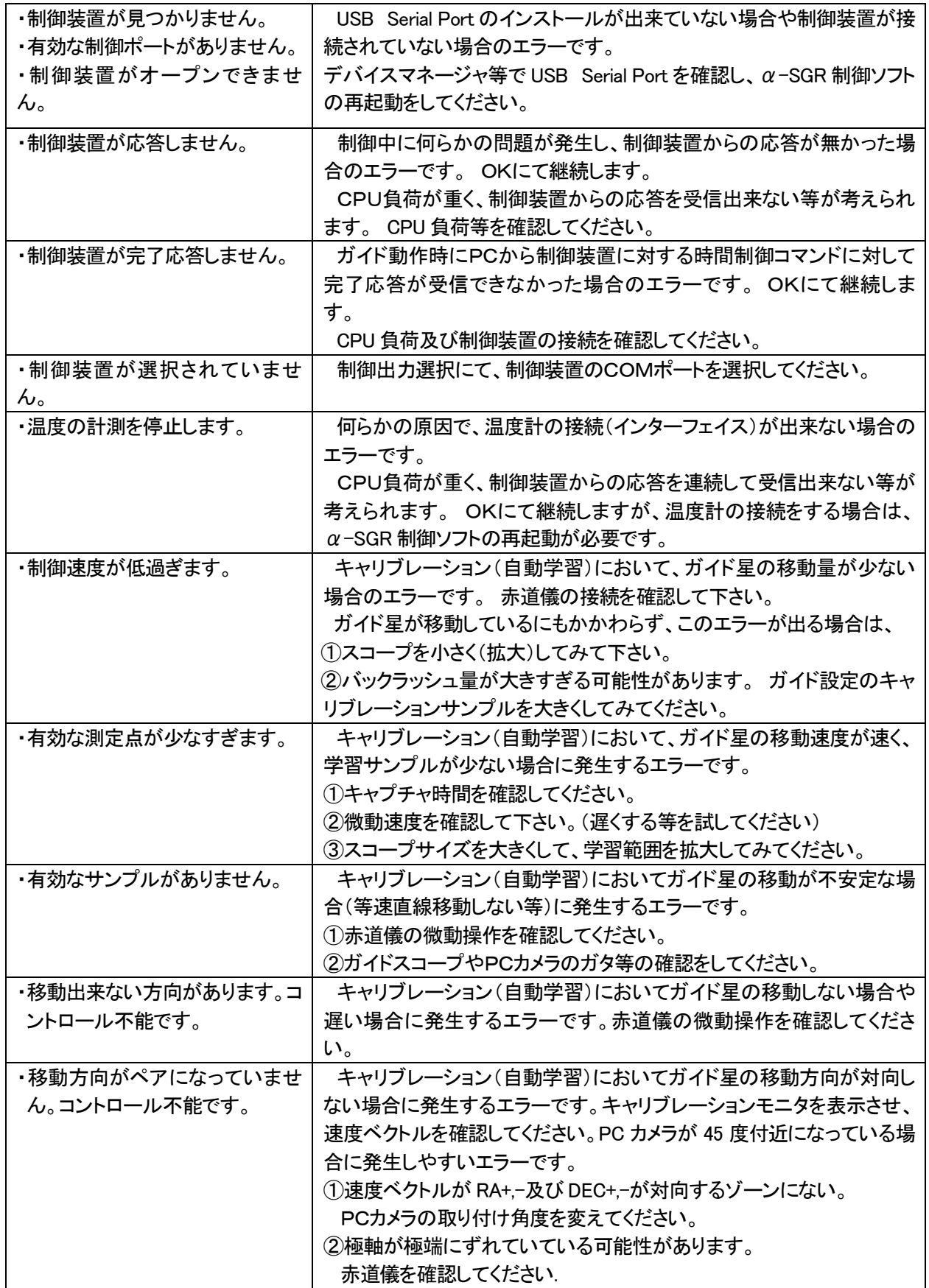

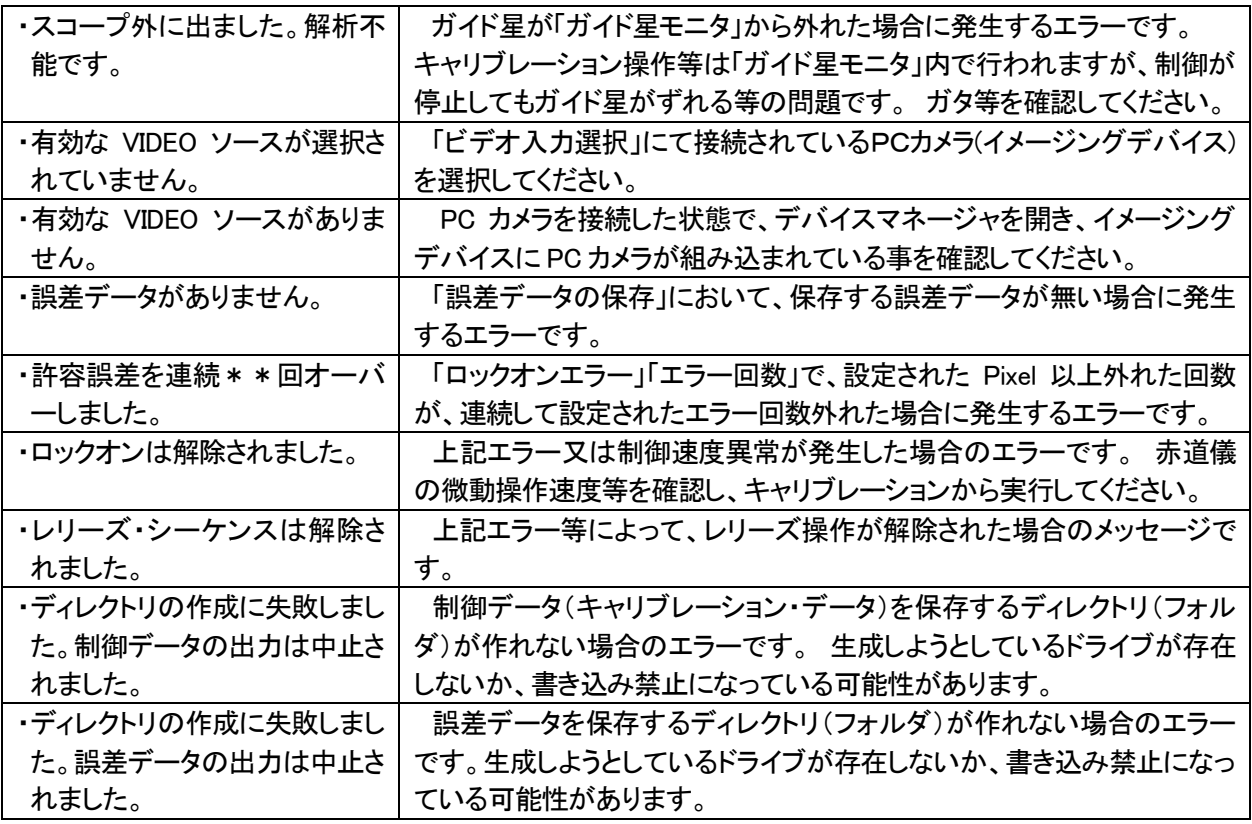

#### ■制御出力の接続

【赤道儀制御】

- ・リレー接点出力
- ・容量:30VDC、0.5A(Max)
- ・ピン配列は、高橋製作所製USDシリ ーズ、Temma シリーズ互換です。 ※ACC 接点はオプション用です。

【レリーズ接点】

- ・リレー接点出力
- ・容量:30VDC、0.5A(Max)
- ・添付のミニステレオプラグは、EOS Kissシリーズ互換です。

※接続ケーブルを自作される場合は、 配線ミス等にご注意ください。

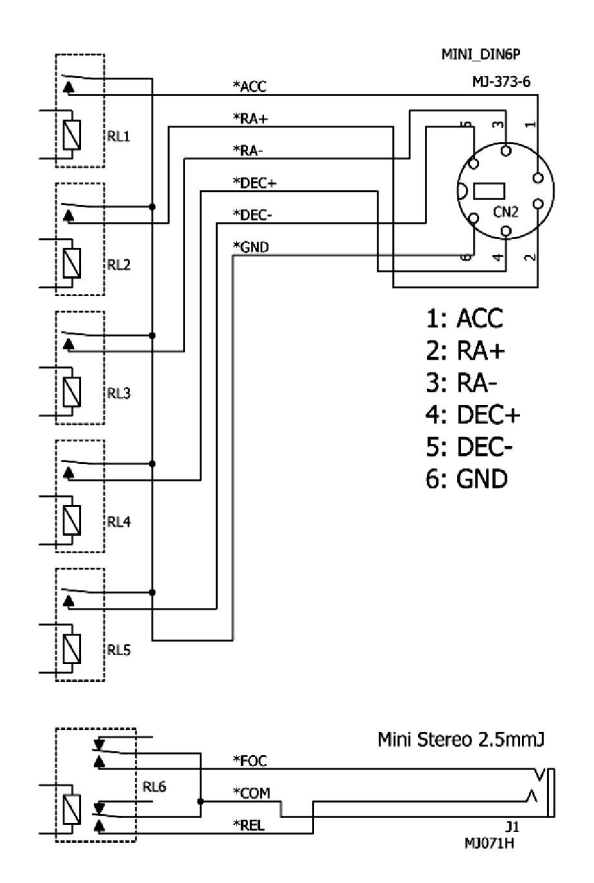

【α-SGR 制御ソフト】 [PC動作環境] ・OS Windows XP, Windows Vista, Windows 7 ・基本ソフト .NET Framework 3.5 ・推奨環境 CPU 1GHz以上 ・Memory 512Mbyte 以上 ・USB ポート [ガイド用カメラ入力] ・入力条件 USB 接続又は、ビデオキャプチャカード入力 ・解像度 320x240Pixel 及び 640x480Pixel ・基本的には Video for Windows 対応の PC カメラならば使用可能です。 ※しかし、一部のカメラは特殊なドライバが使われていて、使用できない場合があります。 詳細については、http://sgr.dai1.jp をご覧ください。 [自動ガイド制御] ・α-SGR 制御装置より接点出力 [カメラ制御] ・6系統プログラム(露出時間0~9999秒) ・α-SGR 制御装置より接点出力 [キャリブレーション] ・自動測定 【α-SGR 制御装置】 ・接続 USB(仮想 COM ポート)接続 ・電源 USB パスパワー(消費電流 150mA 以下) ・デバイスドライバ FTDI 社仮想 COM ポートドライバ使用 ・温度センサ 半導体温度センサ入力 精度±2℃以下 測定範囲 -10~50℃ ミニステレオ 3.5mm ジャック接続 ・制御出力 5回路 無電圧接点出力(AC/DC30V,0.5A 以下) ・赤経(RA+,RA-) 2接点出力 ・赤緯(DEC+,DEC-) 2接点出力 ・ACC(アクセサリー) 1接点出力 ミニDIN6Pコネクタ接続 ・カメラ制御出力1回路2接点 無電圧接点出力(AC/DC30V,0.5A 以下) ミニステレオ 2.5mm ジャック接続

■ α-SGR 仕様概要

■誤差データの補足説明

| ガイド用のPCカメラ                 |                |             | PCカメラの解像度        |             |                 |  |
|----------------------------|----------------|-------------|------------------|-------------|-----------------|--|
| Video                      | Vimicro USB PC | 解像度         | $320 \times 240$ | サンプル値       | 状態凡例 0:手動,1:自   |  |
| Device                     | Camera         |             |                  | 使用 ⑦        | 動,2:シャターON,3:シャ |  |
|                            | (ZC0301PL)     |             |                  |             | ターOFF           |  |
| 順①                         | 時刻 ②           | X 誤差 (3)    | Y誤差 ④            | 温度 ⑤        | 状態 ⑥            |  |
| O                          | 45:31.5        | $-0.01671$  | 0.277139         | $-1.74864$  |                 |  |
|                            | 45:31.8        | 0.09585     | 0.18206          | $-1.74864$  |                 |  |
| 2                          | 45:32.1        | 0.009115    | $-0.07444$       | $-1.74864$  |                 |  |
| 3                          | 45:32.4        | 0.024354    | $-0.23365$       | $-1.74864$  |                 |  |
|                            | 45:32.7        | 0.033164    | 0.671373         | $-1.50282$  |                 |  |
| 5                          | 45:32.9        | 0.008438    | 0.433728         | $-1.50282$  |                 |  |
| 6                          | 45:33.2        |             |                  | $-1.74864$  |                 |  |
|                            | 45:33.4        | $-0.08909$  | 0.191011         | $-1.50282$  |                 |  |
| 8                          | 45:33.6        | 0.124914    | 0.501641         | $-1.50282$  |                 |  |
|                            |                |             |                  |             |                 |  |
| 1211                       | 50:47.6        |             |                  | $-1.99446$  | 3               |  |
| $\left( \mathrm{1}\right)$ | $^\copyright$  | $\circledS$ | 4                | $\circledS$ | $^\circledR$    |  |

データ形式 CSV

① データ番号

- ② 時刻:上記の例は、Excel2000 等で直接表示した場合の例ですが、データ要素は「2008/01/04 01:45:31.835」の様に年月日時刻、最小単位は 1/1000 秒まで記録されています。
- ③ X 誤差:PC カメラの X 軸方向の誤差をガイド星モニタの中心から Pixel 単位で記録しています。
- ④ Y 誤差:PC カメラの Y 軸方向の誤差をガイド星モニタの中心から Pixel 単位で記録しています。 これらX,Y誤差データは、Pixel 座標値に輝度重心の計算値を与えた結果になります。
- ⑤ 温度:制御装置に取り付けられた温度センサの値を記録しています。 記録データには小数点以下の数 値も含みますが、分解能は約 0.25℃、精度は±1℃程度で使用可能です。
- ⑥ 状態:状態凡例 0:手動,1:自動,2:シャターON,3:シャターOFF を記録しています。
	- 0:手動 → 手動ガイドボタンが押された状態の記録です。
	- 1:自動 → 自動ガイド中の記録です。
	- 2:シャターON → レリーズON命令の記録です。 この時はX誤差のセルには、

撮影1or2が記録され、Y 誤差のセルには撮影枚数が記録されます。

3:シャターOFF → レリーズOFF命令の記録です。

※撮影中の誤差評価は、状態2~3の間のデータを評価します。

⑦ 誤差データの種類:サンプル値と移動平均値があります。

サンプル値 → キャプチャ毎の瞬時値に輝度重心の計算値を与えた値です。

- シンチレーション評価等に有効です。
- 移動平均値 → 移動平均の値に輝度重心の計算値を与えた値です。

有効にご活用いただければ幸いです。

## 天体写真用オートガイドシステム  $\alpha$ -SGR Rukubat(ルクバト)

サポート情報 : http://sgr.dai1.jp<br>最新ドライバ、最新Q&A情報をご確認ください。 メールでのお問い合わせ先: info@sgr.dai1.jp

発売元 : 株式会社高橋製作所 〒174-0061 東京都板橋区大原町41-7 Tel.03-3966-9491 http://www.takahashijapan.com

製造元:ダイイチ株式会社 〒386-0027 長野県上田市常磐城 2247-6 TEL:0268-29-8212/FAX:0268-21-8424

a-SGR-V219TS-20120427